# **Инструкция по работе в Едином справочнике ЛПУ**

На 45 листах

**2022 г.**

# **Оглавление**

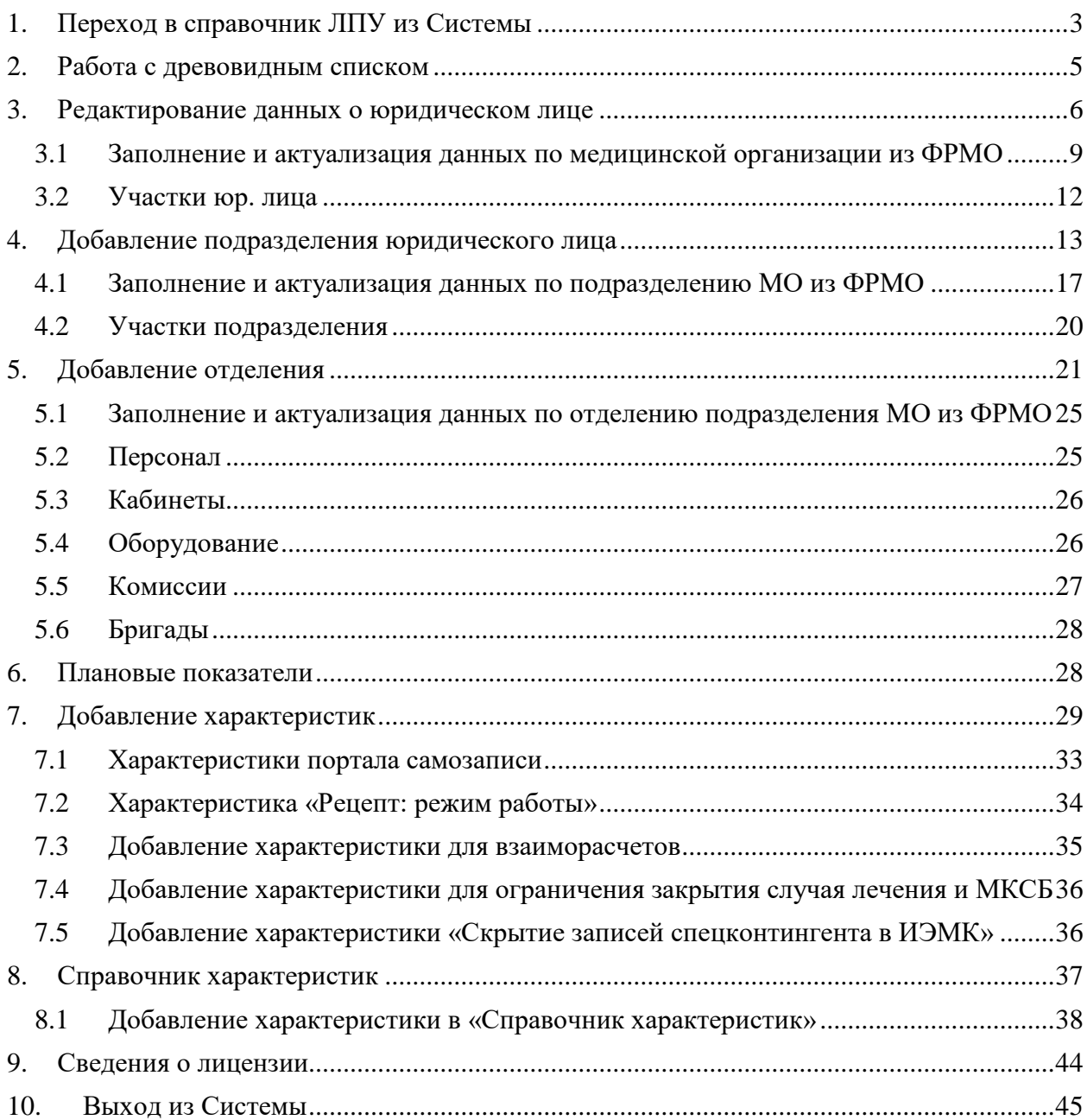

# **1. ПЕРЕХОД В СПРАВОЧНИК ЛПУ ИЗ СИСТЕМЫ**

<span id="page-2-0"></span>Для просмотра и создания структуры медицинской организации необходимо выбрать на главной странице Системы операцию «Нормативно-справочная информация», далее – «Структура медицинской организации» [\(Рисунок 1\)](#page-2-1).

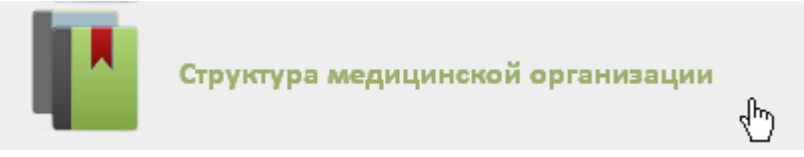

Рисунок 1. Выбор операции «Структура медицинской организации»

<span id="page-2-1"></span>После этого откроется главная страница со структурой медицинской организации, на которой можно добавлять, изменять и удалять записи [\(Рисунок 2\)](#page-2-2).

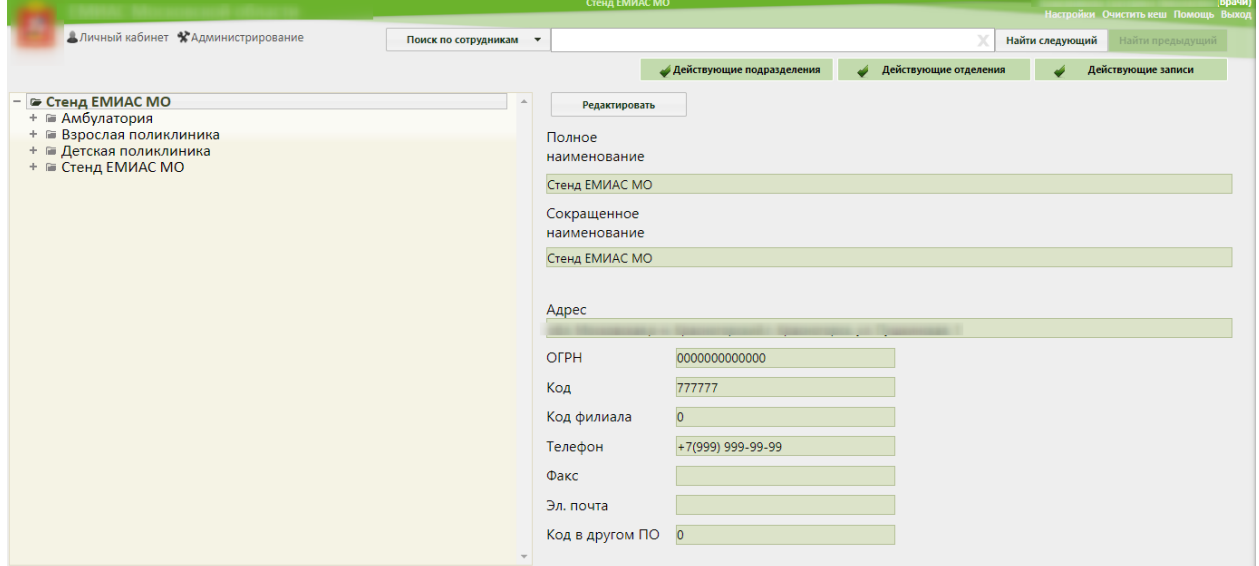

#### Рисунок 2. Данные об отделении

<span id="page-2-2"></span>В Системе данные о медицинской организации и ее отделениях вводить и редактировать запрещено, информация в эти поля передается из Единого справочника ЛПУ, где и вводится. Добавление отделений также осуществляется в Едином справочнике ЛПУ. Для того чтобы перейти к редактированию сведений о медицинской организации или

отделения или добавлению отделений, необходимо нажать кнопку . В новой вкладке браузера откроется модуль «Справочник ЛПУ» [\(Рисунок](#page-5-1) 7) с авторизованным пользователем, под которым произошел переход из Системы.

Для того чтобы открывался Единый справочник ЛПУ при нажатии кнопки Редактировать , необходимо указать его адрес в настройке «Адрес сервиса ЛПУ».

Чтобы редактировать данную настройку, необходимо вверху страницы Системы выбрать раздел «Настройки» [Рисунок 3.](#page-3-0)

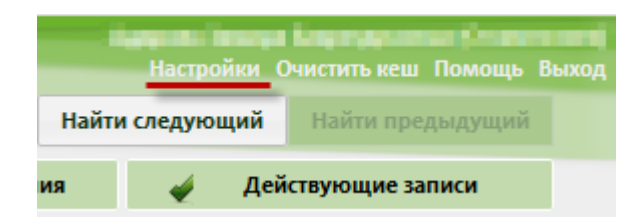

Рисунок 3. Раздел «Настройки»

<span id="page-3-0"></span>Далее следует найти настройку «Адрес сервиса ЛПУ» [\(Рисунок 4\)](#page-3-1).

<span id="page-3-1"></span>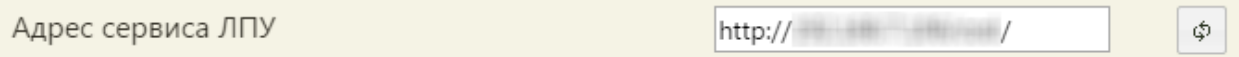

Рисунок 4. Адрес сервиса ЛПУ

Адрес Единого справочника ЛПУ необходимо ввести в поле ввода.

Если пользователь не авторизован, то откроется окно авторизации [\(Рисунок 5\)](#page-3-2). При авторизации для добавления нового юридического лица указывать ЛПУ в поле «Выберите ЛПУ» не нужно. В поле «Имя пользователя» следует ввести имя пользователя, в поле «Пароль» - пароль. Если установить флажок **Вели запомнить**, то Система запомнит указанные логин и пароль, и их не придется каждый раз вводить. Для входа следует нажать

**КНОПКУ ВОЙТИ В СИСТЕМУ** 

Единый справочник: ЛПУ

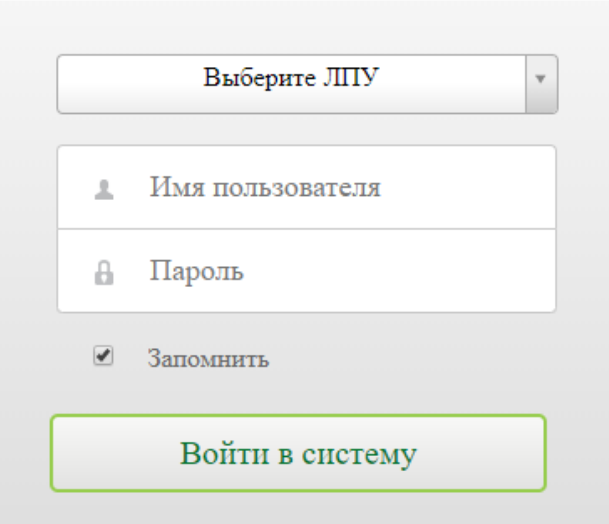

Рисунок 5. Окно авторизации в Системе

<span id="page-3-2"></span>Загрузится страница редактирования данных о юридическом лице на вкладке «Сведения об УЗ», на которой в области слева находится древовидный список организаций.

### **2. РАБОТА С ДРЕВОВИДНЫМ СПИСКОМ**

<span id="page-4-0"></span>Наименование региона, входящего в его состав городов (районов), юридических лиц, их подразделений и отделений, представлен в древовидной форме, располагается в области слева и по умолчанию свернут. Развернуть дерево можно нажатием кнопок [\(Рисунок](#page-4-1) 6).

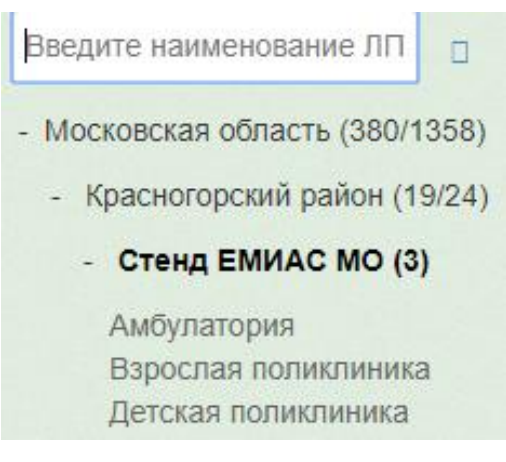

#### Рисунок 6. Древовидный список

<span id="page-4-1"></span>После разворачивания уровня списка кнопка  $+$  принимает вид  $-$ . В списке выделенный элемент выделяется жирным шрифтом.

Верхний уровень списка представляет собой регион. В него входят города (районы), в города (районы) входят юридические лица, в юридические лица входят подразделения и отделения, в подразделения входят отделения. Отделения в дереве не отображаются, их можно увидеть на соответствующей вкладке для выбранного уровня дерева – подразделения. Привязка отделения непосредственно к юридическому лицу **некорректна**! Таким образом, дерево имеет четырехуровневую структуру: регион, город (район), юридическое лицо, подразделение. Подразделением считается физический объект юридического лица, расположенный по тому же или другому адресу (поликлиника, амбулатория, ФАП, ВОП и т.п.).

Справа от наименования уровня в скобках указаны числа, означающие количество входящих в данный уровень элементов.

В рабочей области справа отображаются вкладки с различными данными для выбранного уровня дерева слева. При работе с вкладками следует обращать внимание на то, какой уровень древовидного списка в данный момент выделен.

# **3. РЕДАКТИРОВАНИЕ ДАННЫХ О ЮРИДИЧЕСКОМ**

### <span id="page-5-0"></span>**ЛИЦЕ**

Редактировать данные о юридическом лице можно в полях вкладки «Сведения об УЗ». Для редактирования данных юридического лица необходимо выделить в дереве слева наименование учреждения и внести изменения в поля на вкладке «Сведения об УЗ» [\(Рисунок](#page-5-1) 7).

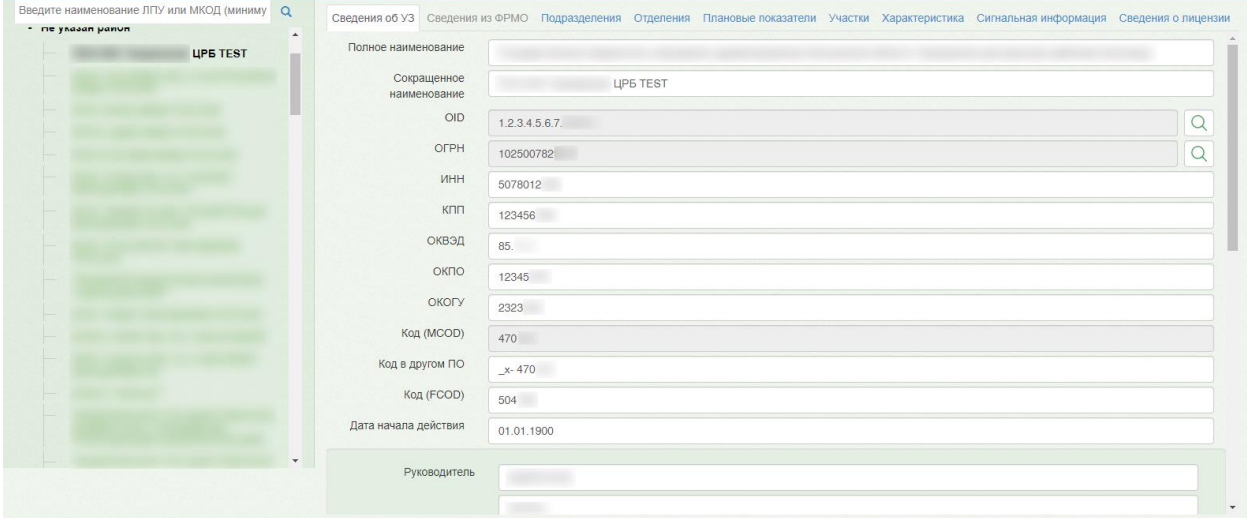

Рисунок 7. Страница редактирования данных о юридическом лице

<span id="page-5-1"></span>Поля «Полное наименование», «Сокращенное наименование», «OID», «ОГРН», «ИНН», «КПП», «ОКВЭД», «ОКПО», «ОКОГУ», «Код (MCOD)», «Код в другом ПО», «Код (FCOD)», «Руководитель Фамилия», «Руководитель Имя», «Руководитель Отчество», «Главный бухгалтер Фамилия», «Главный бухгалтер Имя», «Главный бухгалтер Отчество», «дом», «корп.», «стр.», «кв.», «Телефон», «Адрес электронной почты», «Почтовый индекс», «Факс» заполняются вручную с клавиатуры.

Данные для заполнения поля «OID» необходимо брать из ФРМО. При вводе OID следует обращать внимание на длину OID, она отличается для различных элементов структуры. OID юридического лица имеет следующий формат: X.X.XXX.X.X.X.X.XX.X.X.XXXX.

Поля «Должность руководителя», «Хост ТС», «Вид медицинской помощи» и «Тип учреждения», «Вид медицинской деятельности по ФРМО» заполняются выбором подходящего значения из справочника, открываемого нажатием кнопки . Справочник открывается в виде выпадающего списка [\(Рисунок](#page-6-0) 8), при этом подходящие значения находятся через поле поиска вводом символов [\(Рисунок](#page-6-1) 9). Удалить информацию из поля «Хост ТС» можно нажатием кнопки  $*$ .

#### Должность руководителя

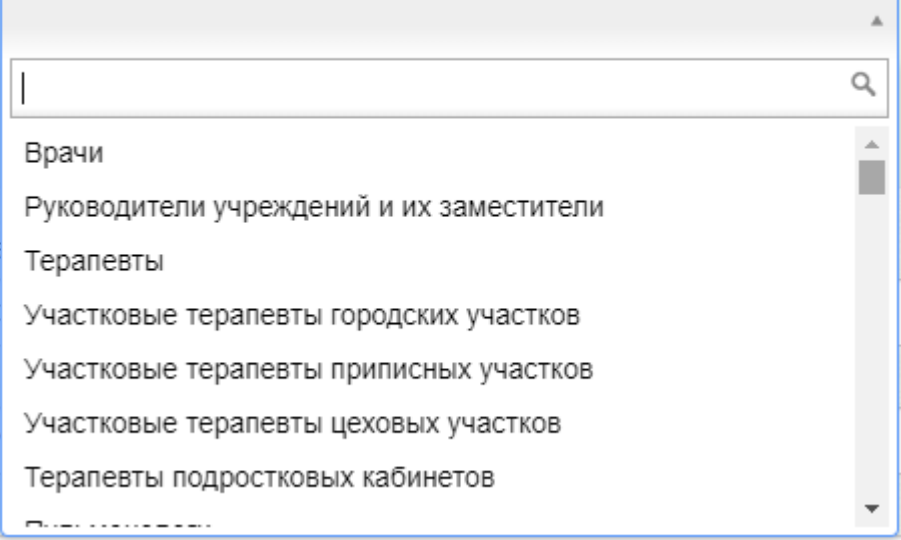

Рисунок 8. Открытый справочник для заполнения поля

<span id="page-6-0"></span>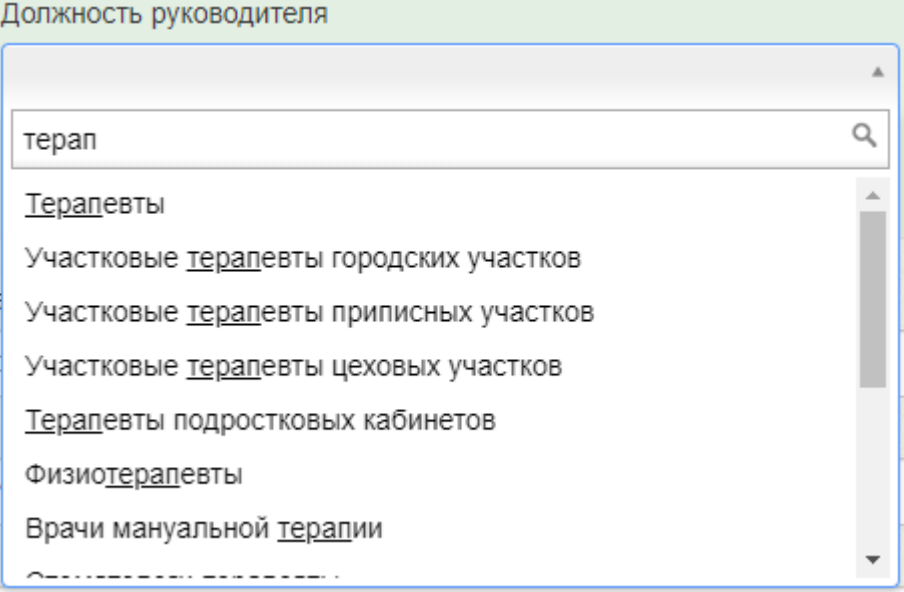

Рисунок 9. Список, отфильтрованный в соответствии с заданным условием

<span id="page-6-1"></span>Если в поле «Вид медицинской деятельности по ФРМО» указано значение, имеющее дочерний вид медицинской помощи, то для заполнения станет доступно дополнительное поле, в котором необходимо уточнить выбранный вид мед. деятельности. Поле заполняется выбором подходящего значения из справочника, открываемого нажатием кнопки . В поле для выбора доступны только значения, соответствующие выбранному виду мед. деятельности [\(Рисунок 10\)](#page-7-0). Поле является обязательным для заполнения.

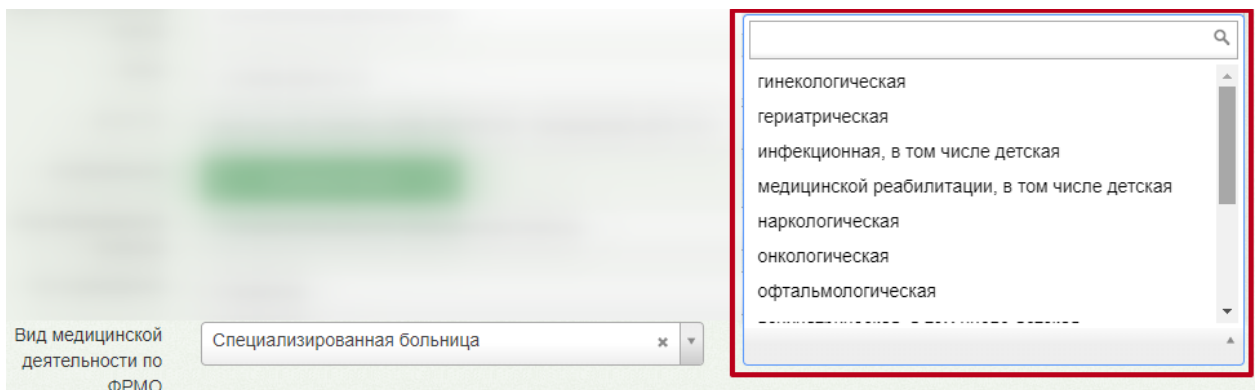

Рисунок 10. Выбор дочернего вида медицинской деятельности

<span id="page-7-0"></span>Для того, чтобы скопировать данные полей «Руководитель» и «Должность руководителя» во все уже созданные подразделения, следует нажать кнопку «Скопировать в подразделение», а затем сохранить изменения [\(Рисунок 11\)](#page-7-1).

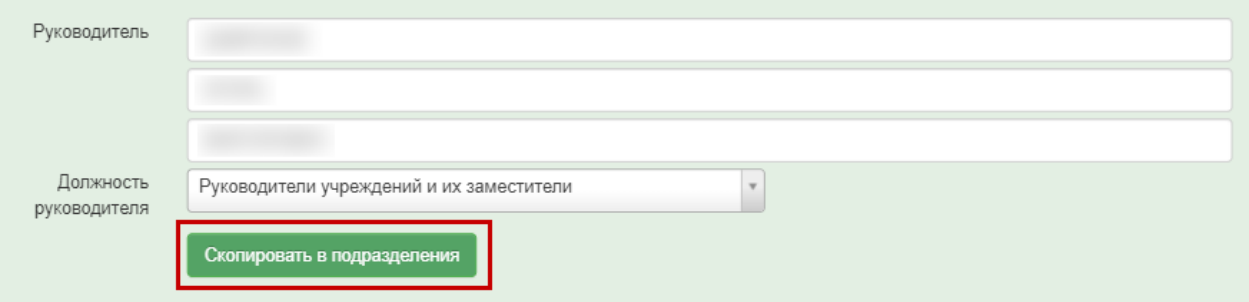

Рисунок 11. Кнопка «Скопировать в подразделение»

<span id="page-7-1"></span>Для заполнения поля «Адрес» необходимо вручную ввести начальные символы наименования области, района, населенного пункта, улицы, в процессе ввода будут предложены возможные совпадения, из списка необходимо выбрать нужный пункт. Сервис поиска по ФИАС позволяет искать адрес по любой части адреса от региона до квартиры, а также по почтовому индексу и историческим названиям. Поиск осуществляется по частичному совпадению, исправляет опечатки и запросы в неправильной раскладке [\(Рисунок](#page-7-2) 12).

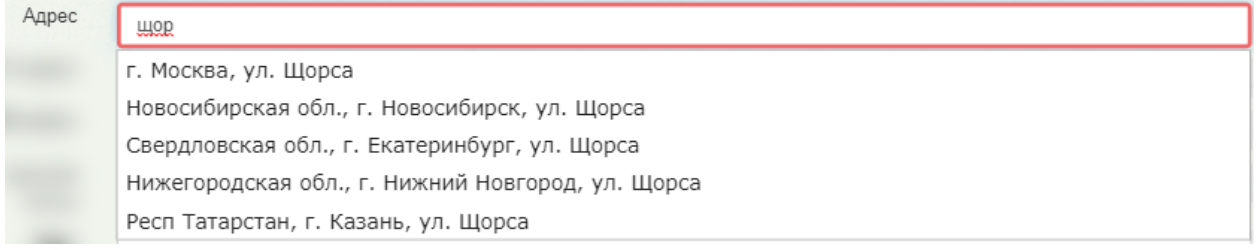

#### Рисунок 12. Ввод адреса

<span id="page-7-2"></span>Поля «Полное наименование», «Сокращенное наименование», «OID», «ОГРН», «Код (MCOD)», «Код (FCOD)», «Адрес» являются обязательными для заполнения [\(Рисунок](#page-8-1) [13\)](#page-8-1). В поле «OID» указывается уникальный идентификатор организации на территории Российской Федерации.

Полное наименование

Поле обязательно для заполнения

Рисунок 13. Подсказка Системы об обязательном заполнении поля

<span id="page-8-1"></span>Для загрузки фотографии учреждения необходимо выбрать файл изображения. После загрузки фотографии в систему на странице отобразится её уменьшенная версия. Для удаления загруженной фотографии необходимо нажать кнопку «Удалить изображение».

После ввода и редактирования данных их необходимо сохранить, нажав кнопку

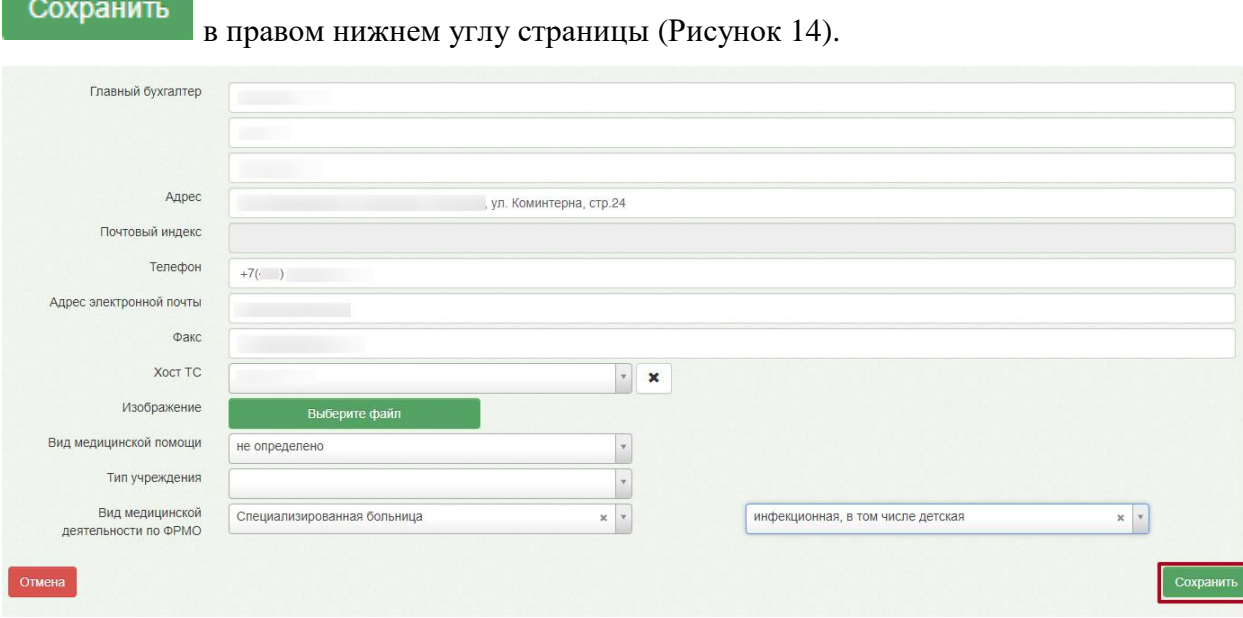

Рисунок 14. Редактирование информации о юридическом лице

<span id="page-8-2"></span>При сохранении данных о юр. лице проверяется наличие хотя бы одного подразделения согласно структуре организации в ФРМО. В случае отсутствия подразделений Системой будет предложено перейти к форме их добавления. Процесс добавления подразделений описан в п. [3.2.](#page-11-0)

# <span id="page-8-0"></span>**3.1 Заполнение и актуализация данных по медицинской организации из ФРМО**

При добавлении/редактировании сведений медицинской организации в справочнике ЛПУ производится поиск и проверка актуальности данных в соответствии с региональным справочником ФРМО.

Для того чтобы произвести поиск сведений МО в региональном справочнике ФРМО, следует на форме сведений об УЗ ввести OID или ОГРН в соответствующие поля и нажать кнопку поиска в ФРМО [\(Рисунок 15,](#page-9-0) [Рисунок 16\)](#page-9-1). При незаполненном поле с OID или ОГРН кнопка поиска недоступна.

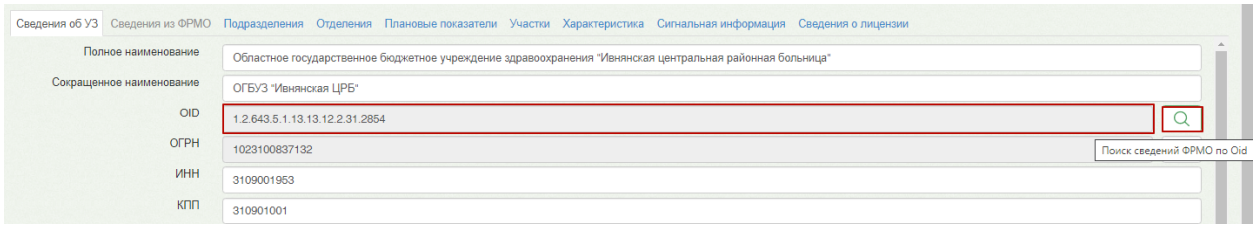

#### Рисунок 15. Поиск сведений ФРМО по OID

<span id="page-9-0"></span>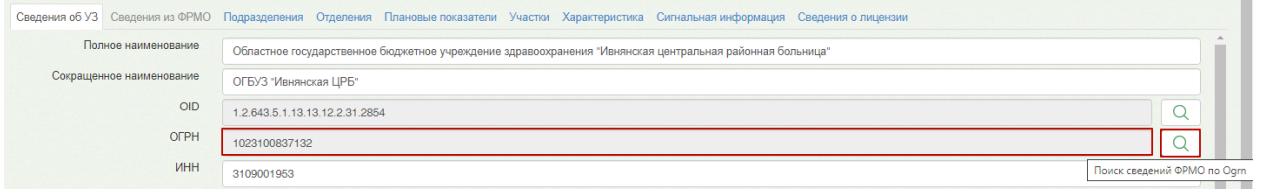

#### Рисунок 16. Поиск сведений ФРМО по OГРН

<span id="page-9-1"></span>В результате будет осуществлен переход на вкладку «Сведения из ФРМО», где будут отображены сведения по найденной МО, полученные из ФРМО по OID или ОГРН [\(Рисунок](#page-9-2)  [17\)](#page-9-2).

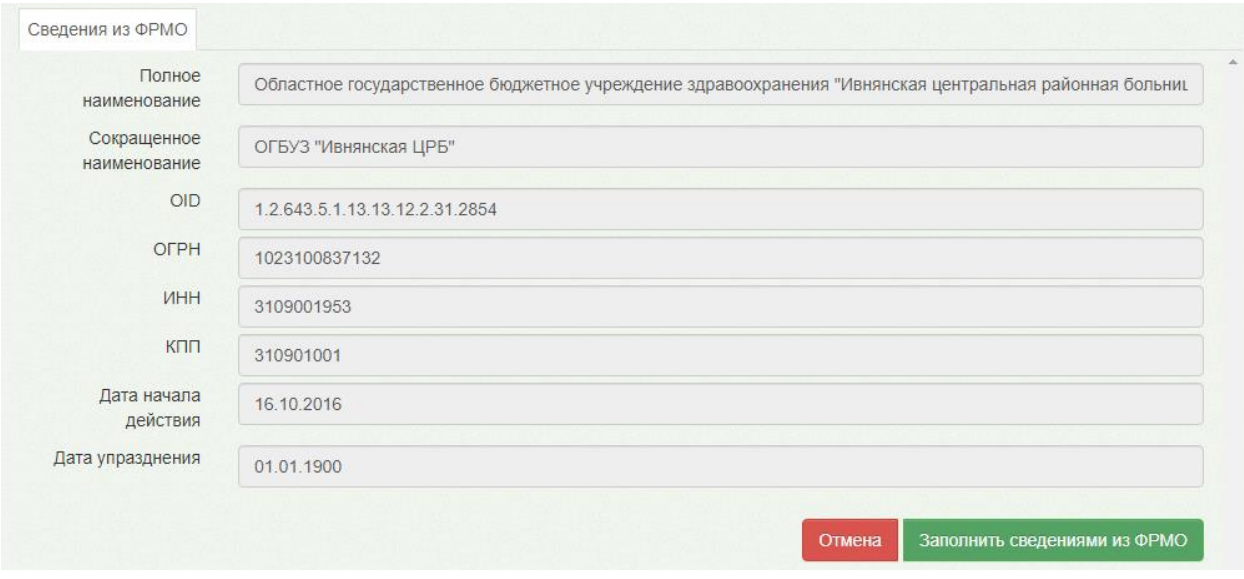

Рисунок 17. Вкладка «Сведения из ФРМО»

<span id="page-9-2"></span>Если данные по МО будут не найдены в региональном справочнике ФРМО, то отобразится соответствующее уведомление [\(Рисунок 18\)](#page-10-0).

По данному OID в ФРМО данных не найдено. Проверьте корректность ввода **OID** 

Рисунок 18. Уведомление об отсутствии данных в справочнике ФРМО

<span id="page-10-0"></span>Для того чтобы заполнить форму с данными МО сведениями, полученными из ФРМО, необходимо нажать кнопку «Заполнить сведениями из ФРМО».

В результате сведения по МО будут заполнены в соответствии с региональным справочником ФРМО.

Если при сохранении формы будут найдены расхождения данных МО со справочником ФРМО, то появится соответствующее уведомление с возможностью актуализации данных [\(Рисунок 19\)](#page-10-1).

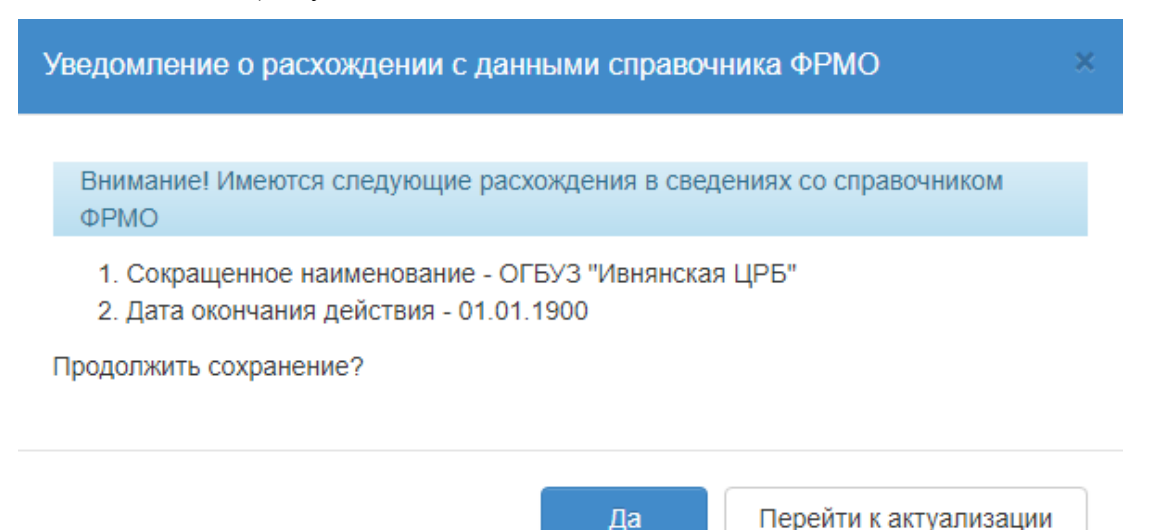

<span id="page-10-1"></span>Рисунок 19. Уведомление о расхождении сведений со справочником ФРМО Для того чтобы продолжить сохранение, следует нажать кнопку «Да».

Чтобы актуализировать данные в соответствии со справочником ФРМО, необходимо нажать кнопку «Перейти к актуализации». В результате нажатия кнопки будет осуществлен переход на форму редактирования данных, где поля, в которых значения расходятся с данными справочника ФРМО, будут подсвечены желтым цветом [\(Рисунок 20\)](#page-11-1).

**Ок** 

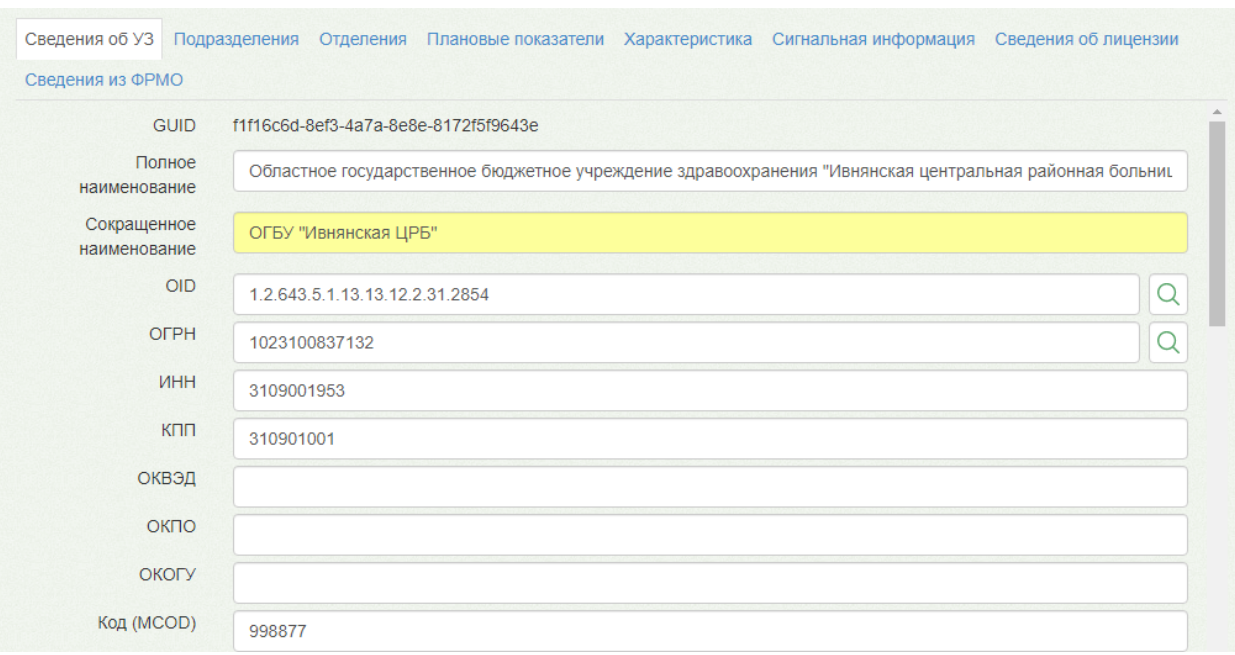

Рисунок 20. Расхождение данных со справочником ФРМО

<span id="page-11-1"></span>Далее необходимо перейти на вкладку «Сведений из ФРМО» и нажать кнопку «Заполнить сведениями из ФРМО». В результате сведения МО будут актуализированы в соответствии с региональным справочником ФРМО.

### **3.2 Участки юр. лица**

<span id="page-11-0"></span>Для просмотра списка участков в юр.лице необходимо выбрать в верхнем меню вкладку «Участки» [\(Рисунок 21\)](#page-11-2).

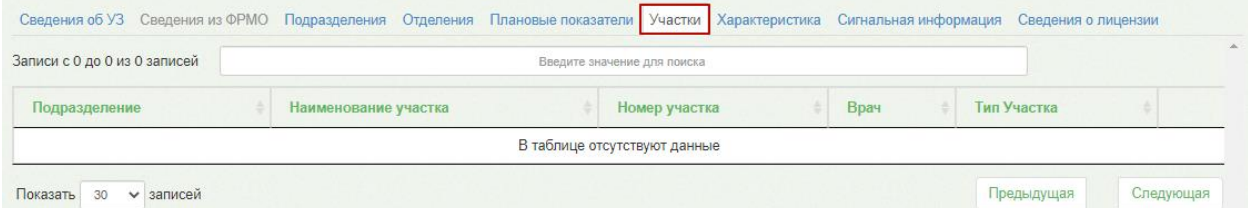

Рисунок 21. Вкладка «Участки» для юридического лица

<span id="page-11-2"></span>В списке участков для отделения отображается следующая информация:

- «Наименование участка» отображается наименование участка для юр. лица.
- «Номер участка» отображается номер участка юр. лица.
- «Врач» отображается ФИО участкового врача.
- «Тип участка» отображается тип участка отделения.

По вкладке «Участки» для юридического лица можно осуществлять поиск участка при помощи поля поиска. Искать можно по наименованию или его части. Поиск будет осуществляться мгновенно, записи на вкладке будут фильтроваться в соответствии с условием поиска.

# **4. ДОБАВЛЕНИЕ ПОДРАЗДЕЛЕНИЯ**

# <span id="page-12-0"></span>**ЮРИДИЧЕСКОГО ЛИЦА**

Для добавления в состав юридического лица подразделения необходимо в древовидном списке найти юридическое лицо и выделить его мышью. Справа появятся вкладки для ввода данных об организации. По умолчанию, откроется первая вкладка «Сведения об УЗ», на которой вводятся данные о юридическом лице, ее заполнение описано в п[.3.](#page-5-0) Для ввода данных о подразделении надо перейти на вкладку «Подразделения» [\(Рисунок](#page-12-1) 22).

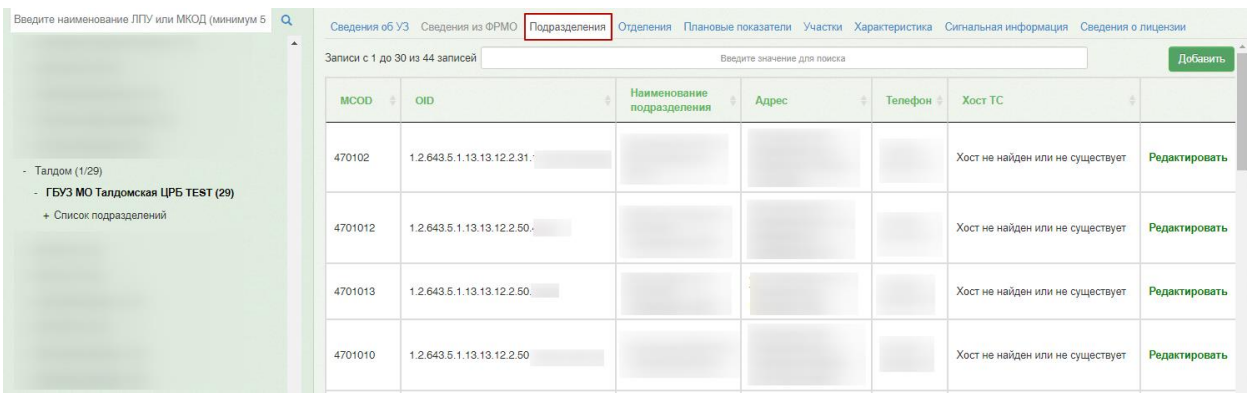

Рисунок 22. Вкладка «Подразделения»

<span id="page-12-1"></span>Следует нажать кнопку Добавить, страница обновится, отобразится вкладка

«Новое подразделение» с полями для ввода данных о подразделении [\(Рисунок](#page-12-2) 23).

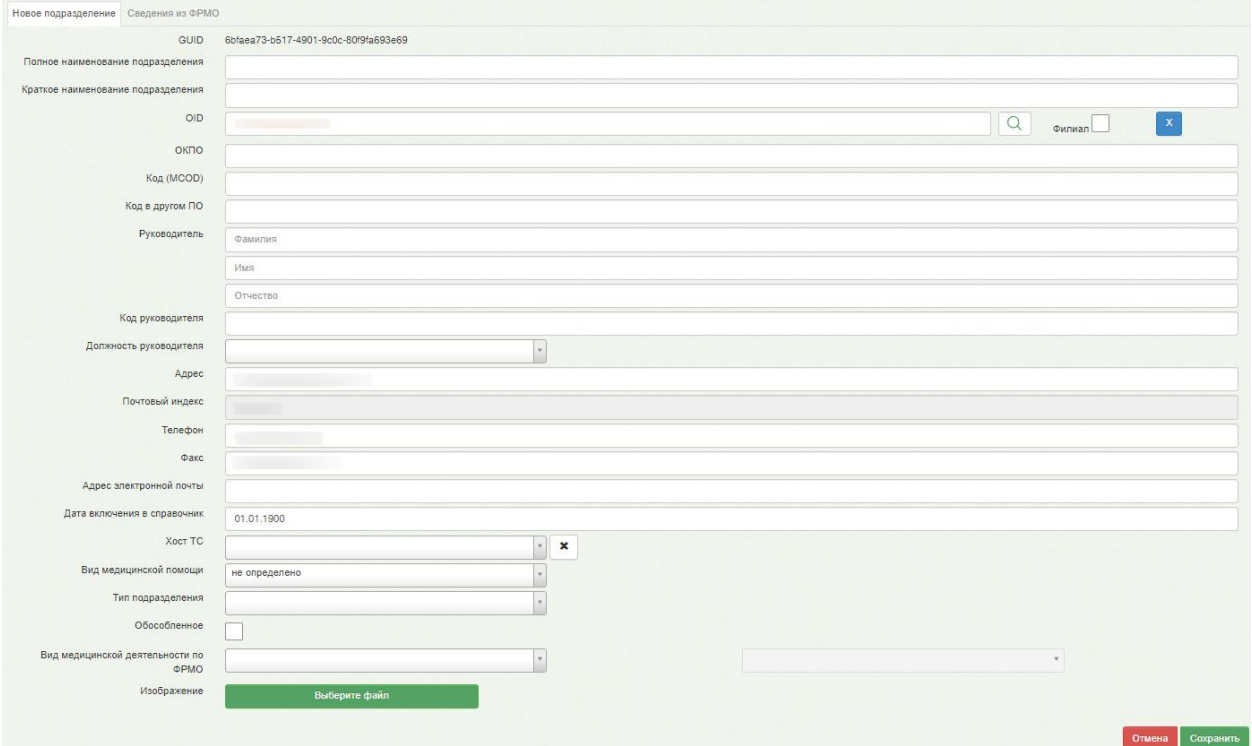

<span id="page-12-2"></span>Рисунок 23. Поля для ввода данных о подразделении

Следует заполнить поля. Обязательными для заполнения являются поля «Полное наименование подразделения», «Краткое наименование подразделения», «OID» и «Код (MCOD)».

Данные для заполнения поля «OID» необходимо брать из ФРМО. При вводе OID следует обращать внимание на длину OID, она отличается для различных элементов структуры. OID подразделения имеет следующий формат: X.X.XXX.X.X.X.X.XX.X.X.XXXX.X.XXXXX. Поле «OID» частично предзаполняется OIDом юр.лица (левая часть OID), в котором создается подразделение при условии, что не

установлен признак  $\Phi$ илиал $\Box$ . В случае, если подразделение является филиалом, следует  $\overline{v}$  установить флажок  $\overline{v}$  . Поле OID будет очищено от предзаполненной части по юр.лицу.

Поля «Должность руководителя», «Хост ТС», «Вид медицинской помощи» и «Тип

подразделения», «Вид медицинской деятельности по ФРМО» (поля с кнопкой ) заполняются выбором подходящего значения из справочника, открываемого нажатием этой кнопки. Справочник открывается в виде выпадающего списка, при этом подходящие значения находятся через поле поиска вводом символов. Остальные поля заполняются вручную с клавиатуры. По умолчанию, в поле «Адрес» отображается адрес, указанный для юридического лица. При необходимости следует ввести верный адрес для подразделения.

Если в поле «Вид медицинской деятельности по ФРМО» указано значение, имеющее дочерний вид медицинской помощи, то для заполнения станет доступно дополнительное поле, в котором необходимо уточнить выбранный вид мед. деятельности. Поле заполняется выбором подходящего значения из справочника, открываемого нажатием кнопки . В поле для выбора доступны только значения, соответствующие выбранному виду мед. деятельности [\(Рисунок](#page-14-0) 25). Поле является обязательным для заполнения.

 $\alpha$ врачебно-физкультурный карлиопогический кожно-венерологический наркопогический **ОНКОЛОГИЧАСКИЙ** офтальмологический противотуберкулезный . . . . . . . . . . . . . . . . . Вид медицинской Диспансер  $\mathbf{x}$  |  $\mathbf{v}$ деятельности по **OPMO** 

Рисунок 24. Выбор дочернего вида медицинской деятельности

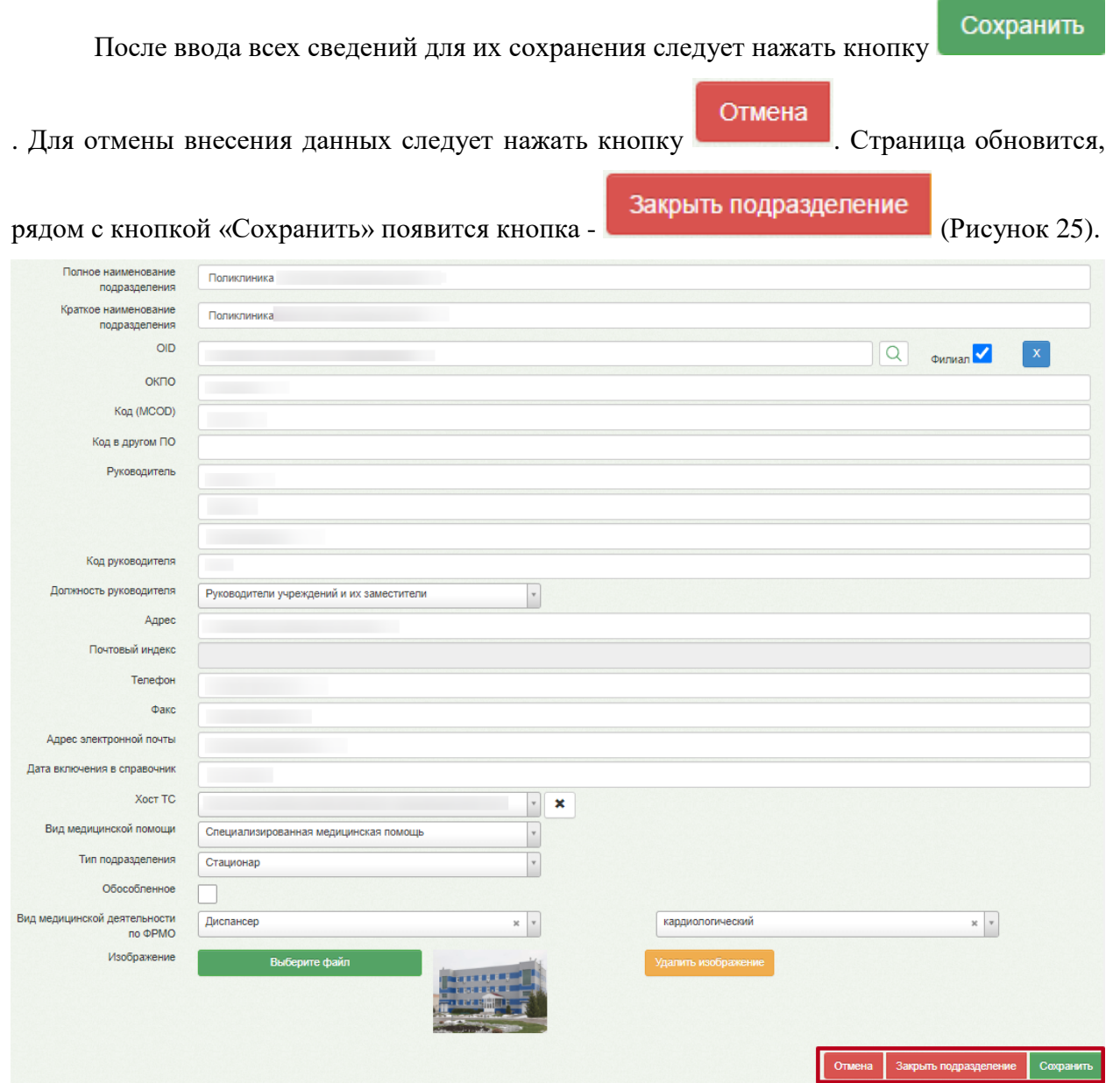

Рисунок 25. Введенная информация о подразделении юридического лица

<span id="page-14-0"></span>Просмотреть добавленное подразделение в списке подразделений юридического лица можно, выбрав в дереве слева наименование юридического лица и перейдя на вкладку «Подразделения» [\(Рисунок](#page-14-1) 26).

| Введите наименование ЛПУ или МКОД (минимум Q                 |                                   |     |                                          |                               |                  |          | Сведения об УЗ Сведения из ФРМО   Подразделения   Отделения Плановые показатели Участки Характеристика Сигнальная информация Сведения о лицензии |               |
|--------------------------------------------------------------|-----------------------------------|-----|------------------------------------------|-------------------------------|------------------|----------|----------------------------------------------------------------------------------------------------|---------------|
|                                                              | Записи с 1 до 30 из 44<br>записей |     | Введите значение для поиска              |                               |                  | Добавить |                                                                                                    |               |
|                                                              | <b>MCOD</b>                       | OID |                                          | Наименование<br>подразделения | Адрес            | Телефон  | <b>Xocr TC</b>                                                                                                    |               |
| - ГБУЗ МО Талдомская ЦРБ ТЕST (29)<br>+ Список подразделений | 470102                            |     | 1.2.643.5.1.13.13.12.2.31.11039.0.294005 | Новое<br>подразделение        | Московская обл., |          | Хост не найден или не существует                                                                                                    | Редактировать |
|                                                              | 4701012                           |     | 1.2.643.5.1.13.13.12.2.50.4808           |                               |                  |          | Хост не найден или не существует                                                                                                    | Редактировать |

<span id="page-14-1"></span>Рисунок 26. Список подразделений юридического лица

По вкладке «Подразделения» можно осуществлять поиск требуемого подразделения при помощи поля поиска [\(Рисунок 27\)](#page-15-0): необходимо ввести в поле частично или полностью наименование подразделения или его код, поиск будет осуществляться мгновенно, записи на вкладке будут фильтроваться в соответствии с условием поиска.

| Записи с 1 до 1 из 1 записей<br>(отфильтровано из 44<br>записей) |                               | амб              |            |                                        | Добавить      |
|------------------------------------------------------------------|-------------------------------|------------------|------------|----------------------------------------|---------------|
| <b>MCOD</b><br><b>OID</b>                                        | Наименование<br>подразделения | Адрес            | Телефон    | <b>Xoct TC</b>                         |               |
| 470107                                                           | Амбулатория                   | Московская обл., |            | Хост не найден<br>или не<br>существует | Редактировать |
| Показать<br>записей<br>30<br>$\checkmark$                        |                               |                  | Предыдущая |                                        | Следующая     |

Рисунок 27. Поле поиска подразделения

<span id="page-15-0"></span>Редактировать Для редактирования записи о подразделении следует нажать справа от подразделения. Откроется вкладка с данными подразделения [\(Рисунок](#page-14-0) 25), на которой необходимо внести изменения. Для их сохранения следует нажать кнопку

Сохранить

.

Созданное подразделение нельзя удалить, его можно только закрыть – для этого надо

нажать кнопку **Закрыть подразделение** на вкладке редактирования данных подразделения [\(Рисунок](#page-14-0) 25).

Появится форма, на которой следует подтвердить закрытие подразделения [\(Рисунок](#page-15-1)  [28\)](#page-15-1).

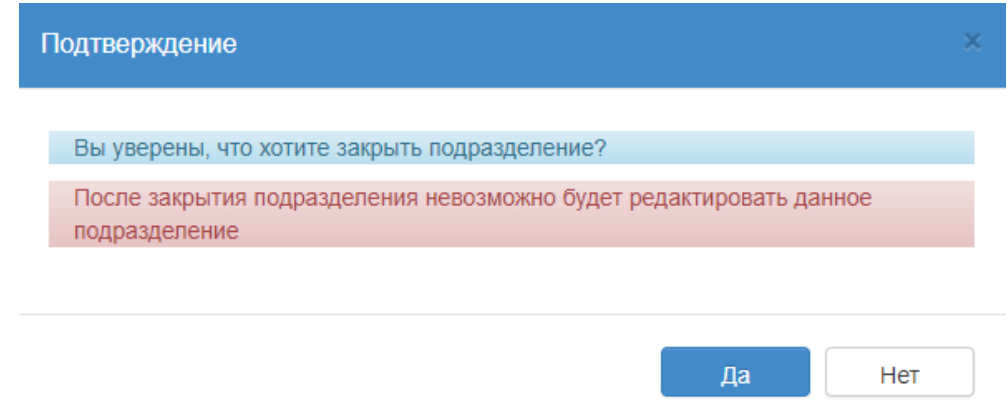

Рисунок 28. Подтверждение закрытия подразделения

<span id="page-15-1"></span>Закрытое подразделение можно увидеть в списке подразделений, оно будет выделено серым цветом [\(Рисунок](#page-16-1) 29).

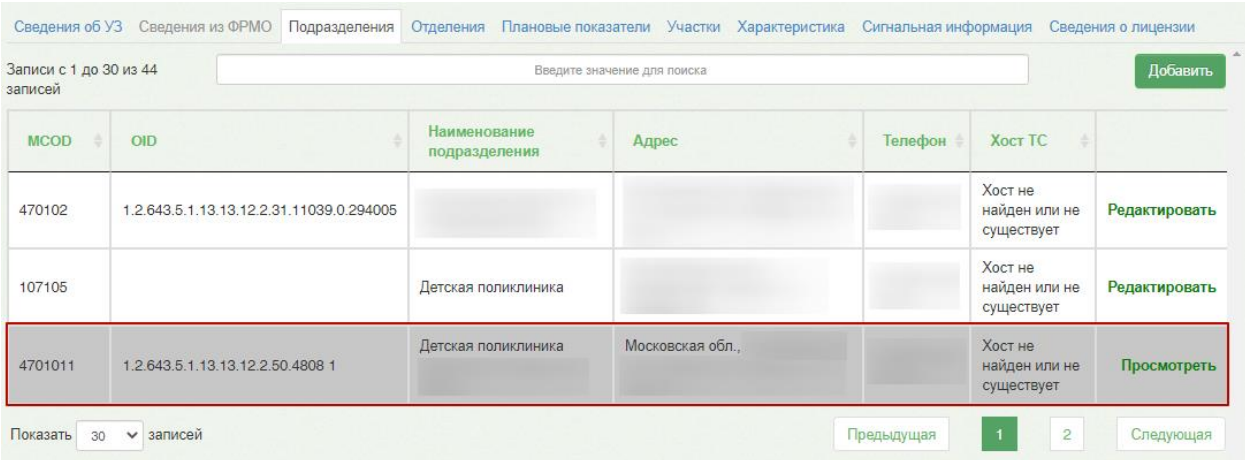

Рисунок 29. Отображение закрытого подразделения в списке подразделений

<span id="page-16-1"></span>Информация по закрытому подразделению доступна только для просмотра, для этого следует нажать кнопку «Просмотреть» в строке подразделения.

Закрытое подразделение можно заново открыть с помощью кнопки «Открыть подразделение» [\(Рисунок 30\)](#page-16-2).

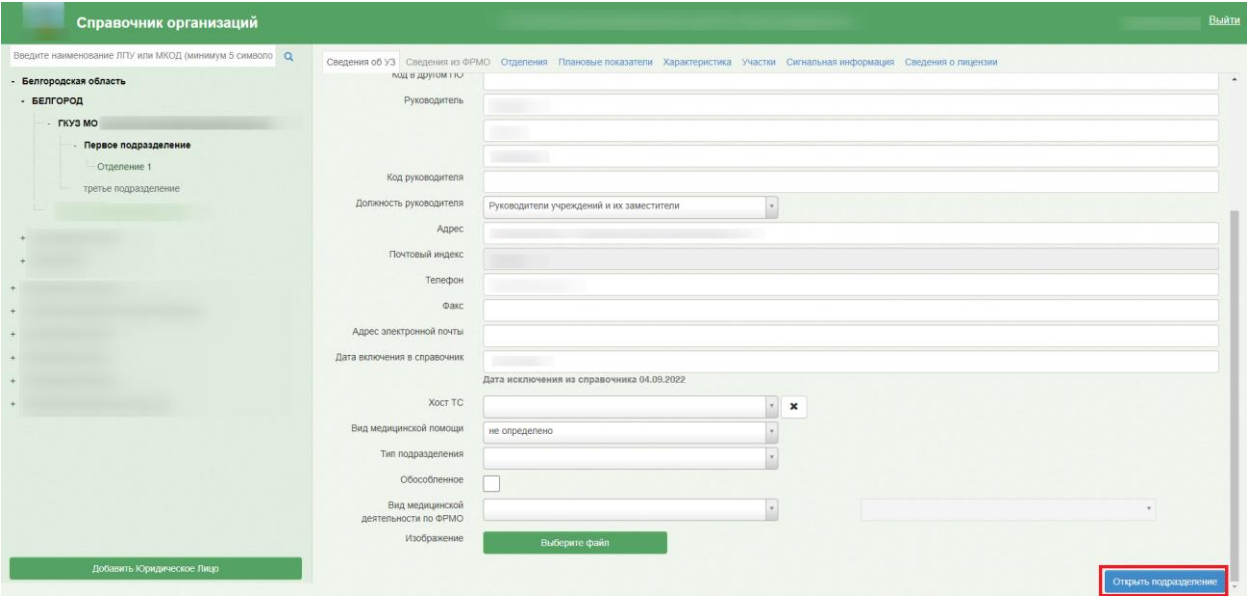

Рисунок 30. Кнопка «Открыть подразделение»

# <span id="page-16-2"></span><span id="page-16-0"></span>**4.1 Заполнение и актуализация данных по подразделению МО из ФРМО**

При добавлении/редактировании сведений подразделения МО в справочнике ЛПУ производится поиск и проверка актуальности данных в соответствии с региональным справочником ФРМО.

Для того чтобы произвести поиск сведений по подразделению МО в региональном справочнике ФРМО, следует на форме сведений о подразделении ввести OID в соответствующее поле и нажать кнопку поиска в ФРМО [\(Рисунок 31\)](#page-17-0).

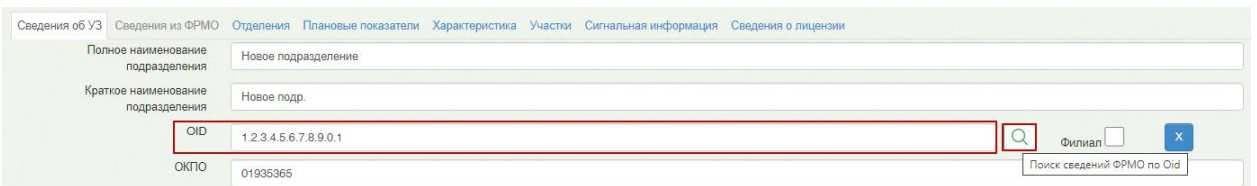

Рисунок 31. Поиск сведений ФРМО по OID

<span id="page-17-0"></span>В результате будет осуществлен переход на вкладку «Сведения из ФРМО», где будут отображены сведения по найденному подразделению МО, полученные из ФРМО по OID [\(Рисунок 32\)](#page-17-1).

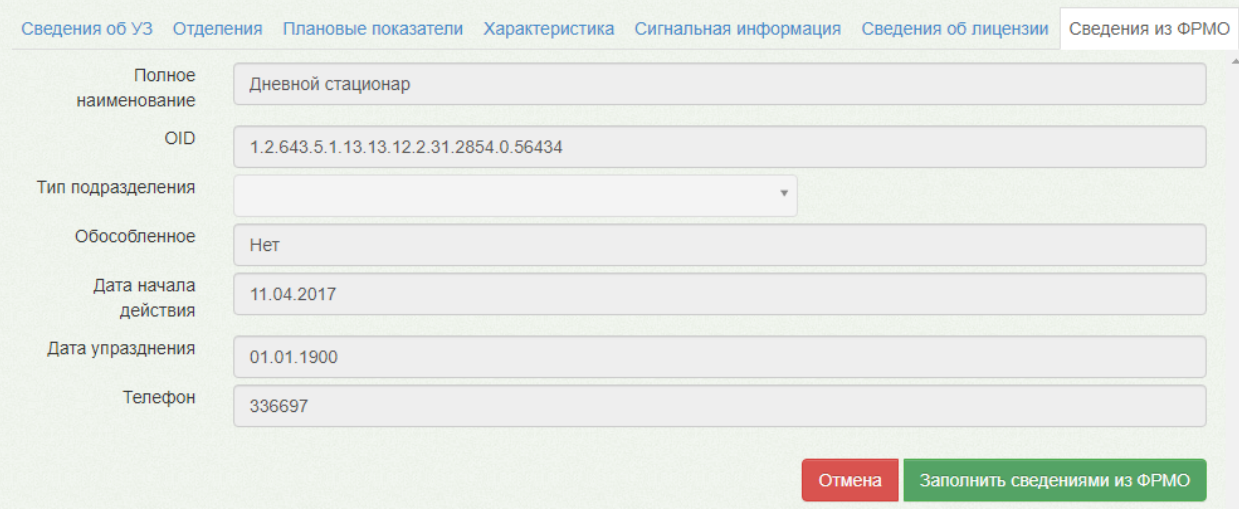

Рисунок 32. Вкладка «Сведения из ФРМО»

<span id="page-17-1"></span>Если нажать кнопку поиска при незаполненном поле «OID», то в результате отобразится список всех структурных подразделений текущего юр. лица, найденных в ФРМО [\(Рисунок 33\)](#page-17-2).

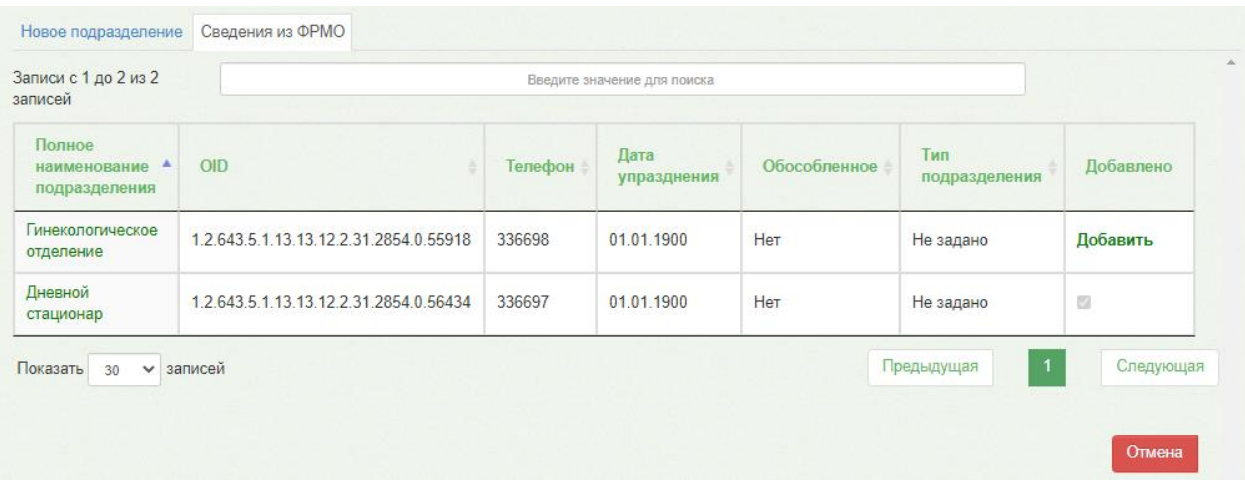

<span id="page-17-2"></span>Рисунок 33. Список всех структурных подразделений текущего юр. лица из ФРМО

Для добавления подразделения в структуру следует нажать кнопку «Добавить» в строке с подразделением.

Подразделение, которое было ранее добавлено в структуру, недоступно для выбора. Просмотреть информацию по подразделению в ФРМО можно, нажав по ссылке с наименованием подразделения. В результате отобразится окно с информацией о подразделении в ФРМО [\(Рисунок 34\)](#page-18-0).

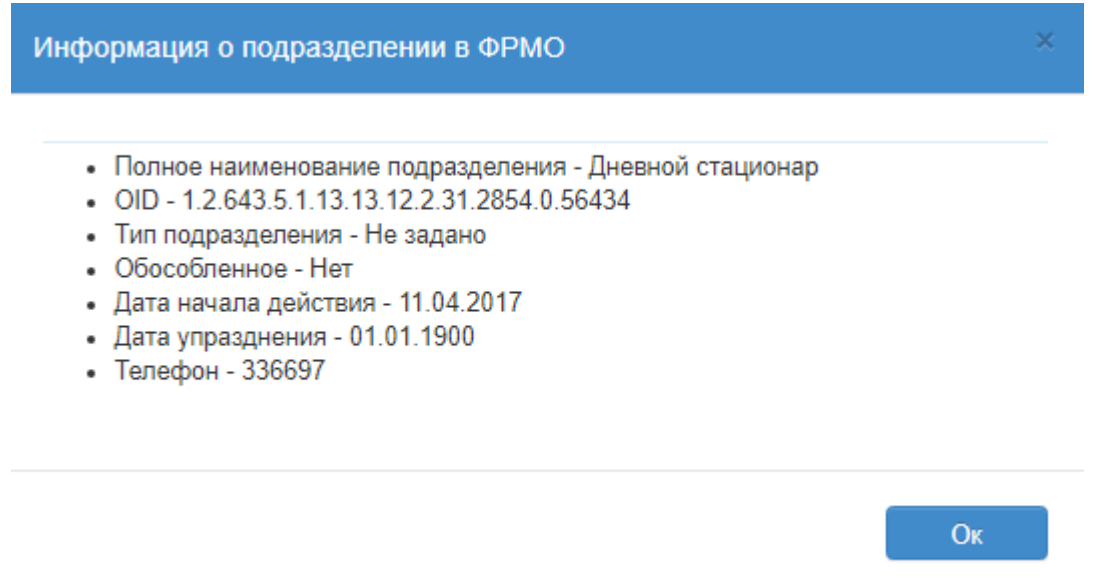

Рисунок 34. Окно с информацией о подразделении в ФРМО

<span id="page-18-0"></span>Если при сохранении формы будут найдены расхождения данных подразделения МО со справочником ФРМО, то появится соответствующее уведомление с возможностью актуализации данных [\(Рисунок 35\)](#page-18-1).

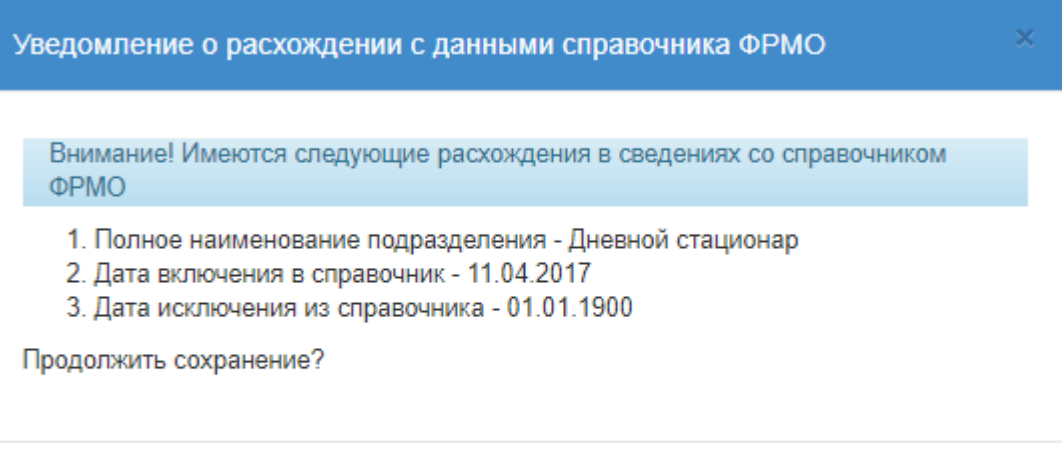

<span id="page-18-1"></span>Рисунок 35. Уведомление о расхождении сведений со справочником ФРМО Для того чтобы продолжить сохранение, следует нажать кнопку «Да».

Да

Перейти к актуализации

Чтобы актуализировать данные в соответствии со справочником ФРМО, необходимо нажать кнопку «Перейти к актуализации». В результате нажатия кнопки будет осуществлен переход на форму редактирования данных, где поля, в которых значения расходятся с данными справочника ФРМО, будут подсвечены желтым цветом [\(Рисунок 36\)](#page-19-1).

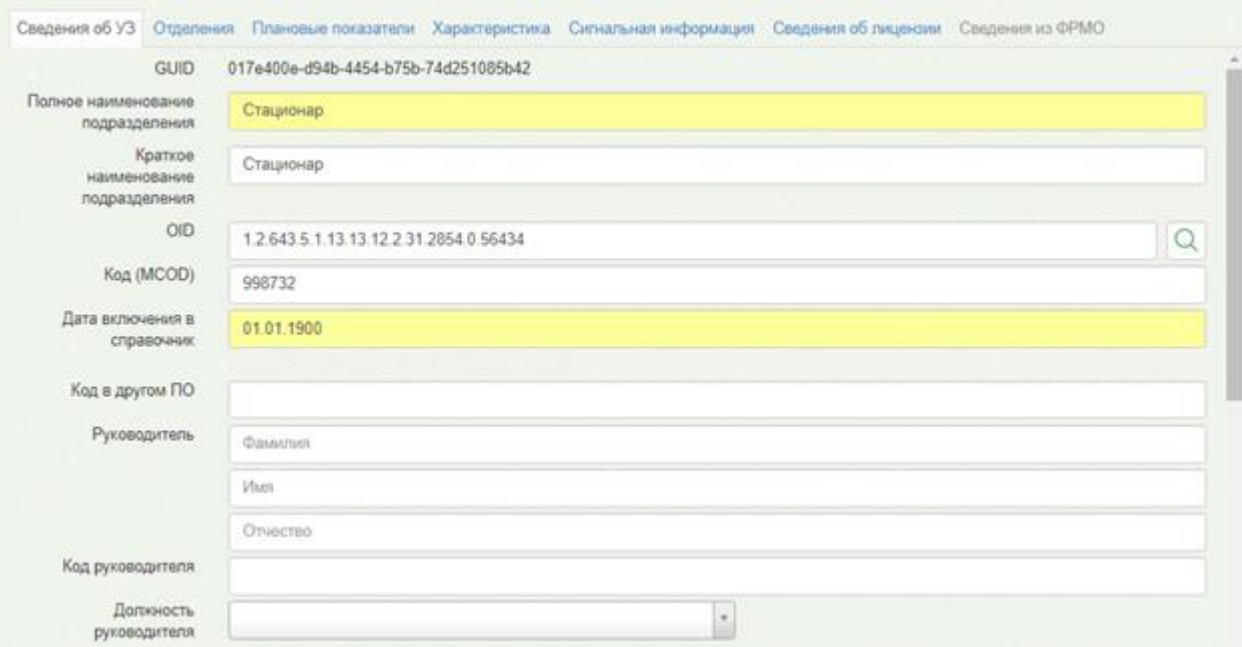

Рисунок 36. Расхождение данных со справочником ФРМО

<span id="page-19-1"></span>Далее необходимо осуществить поиск в ФРМО, нажав кнопку поиска в строке OID и нажать кнопку «Заполнить сведениями из ФРМО». В результате сведения подразделения МО будут актуализированы в соответствии с региональным справочником ФРМО.

### **4.2 Участки подразделения**

<span id="page-19-0"></span>Для просмотра списка участков в подразделении необходимо выбрать в верхнем меню вкладку «Участки» [\(Рисунок 21\)](#page-11-2).

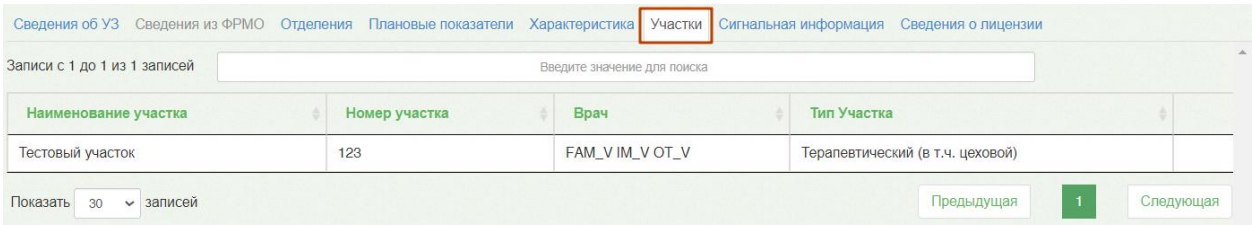

Рисунок 37. Вкладка «Участки» для подразделения

В списке участков для подразделения отображается следующая информация:

- «Наименование участка» отображается наименование участка для подразделения.
- «Номер участка» отображается номер участка подразделения.
- «Врач» отображается ФИО участкового врача.
- «Тип участка» отображается тип участка подразделения.

По вкладке «Участки» для подразделения можно осуществлять поиск участка при помощи поля поиска. Искать можно по наименованию или его части. Поиск будет

осуществляться мгновенно, записи на вкладке будут фильтроваться в соответствии с условием поиска.

# **5. ДОБАВЛЕНИЕ ОТДЕЛЕНИЯ**

<span id="page-20-0"></span>В состав подразделения юридического лица может входить отделение. Отделение добавляется на соответствующей вкладке «Отделения».

**Внимание!** Добавление отделения в юридическое лицо **некорректно**!

Если требуется добавить отделение в подразделение юридического лица, то необходимо в древовидном списке слева выделить мышью наименование подразделения и перейти на вкладку «Отделения» [\(Рисунок](#page-20-1) 38).

| Введите наименование ЛГГУ или МКОД (минимум 5 символов)<br>$\alpha$<br>THE R. LEWIS CO., LANSING MICHAEL AND COMMUNIST VALUES OF RESIDENCE AND RELEASE.<br>٠<br>- ГБУЗ МО Талдомская ЦРБ ТЕВТ (33)<br>- Список подразделений<br>test2<br>test3 | Сведения об УЗ Сведения из ФРМО. Отделения Плановые показатели Характеристика Участки Сигнальная информация Сведения о лицензии<br>Записи с 1 до 1 из 1 записей | Введите значение для поиска                          |                                |            | Добавить      |
|----------------------------------------------------------------------------------------------------|----------------------------------------------------------------------------------------------------|------------------------------------------------------|--------------------------------|------------|---------------|
|                                                                                                    | Код отделения<br>отделение для тестирования, код                                                                                                    | Наименование отделения<br>отделение для тестирования | Тип отделения<br>не определено |            | Редактировать |
| - Амбулатория пос.Северный (1)<br>отделение для тестирования<br>без настроек<br>Взрослая поликлиника                                                                                                    | Показать 30 • записей                                                                                                    |                                                      |                                | Предыдущая | Следующая     |

Рисунок 38. Вкладка «Отделения»

<span id="page-20-1"></span>Для добавления отделения следует нажать кнопку . Добавить . Появится вкладка «Новое отделение» [\(Рисунок](#page-20-2) 39).

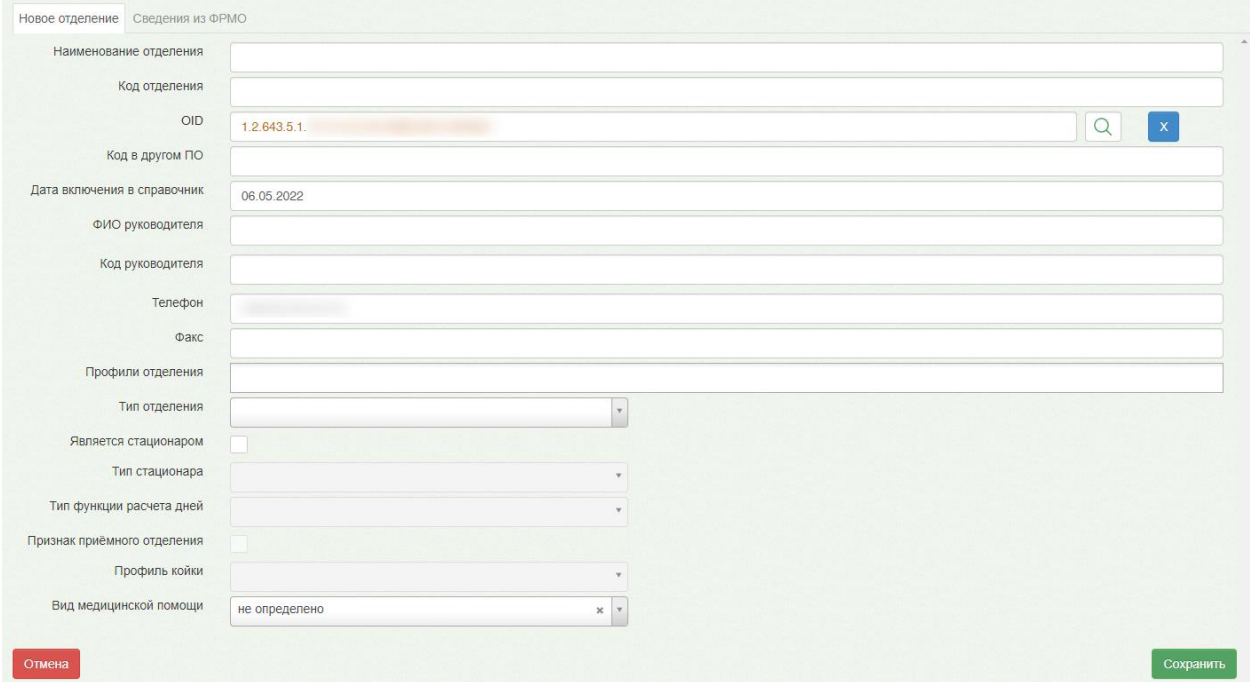

Рисунок 39. Вкладка «Новое отделение»

<span id="page-20-2"></span>На открывшейся вкладке необходимо заполнить поля. Обязательными для заполнения являются поля «Наименование отделения», «Код отделения», «OID» и «Тип отделения». Данные для заполнения поля «OID» необходимо брать из ФРМО. При вводе OID следует обращать внимание на длину OID, она отличается для различных элементов структуры. OID отделения имеет следующий формат: X.X.XXX.X.X.X.X.XX.X.X.XXXX.X.XXXXXX. Поле «OID» частично предзаполняется OIDом подразделения (левая часть OID), в котором создается отделение.

**Внимание!** При редактировании записи поле «Адрес» по умолчанию заполняется адресом подразделения, в котором было создано отделение. Поле отображается на форме недоступным для редактирования.

Поля «Профиль отделения», «Тип отделения», «Тип стационара», «Тип функции

расчета дней», «Профиль койки» и «Вид медицинской помощи» (поля с кнопкой ) заполняются выбором подходящего значения из справочника, открываемого нажатием этой кнопки. Справочник открывается в виде выпадающего списка, при этом подходящие значения находятся через поле поиска вводом символов.

**Важно!** Поле «Тип стационара» обязательно для заполнения, если включен признак «Является стационаром». При выборе в поле «Тип отделения» значений «Стационар» или «В дневном стационаре» признак будет активирован автоматически.

Остальные поля заполняются вручную с клавиатуры. После ввода данных для их

сохранения надо нажать кнопку . После этого отобразится вкладка «Отделения», на которой можно увидеть добавленное отделение [\(Рисунок](#page-21-0) 40).

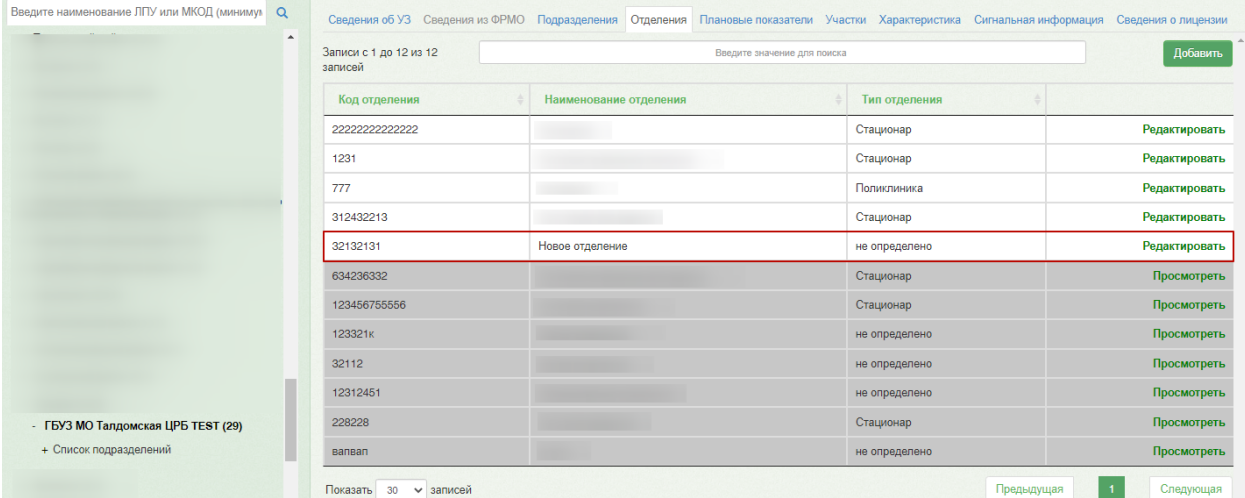

Рисунок 40. Добавленное отделение на вкладке «Отделения»

<span id="page-21-0"></span>**Внимание!** Отделения должны создаваться в подразделении. Если есть отделение, созданное непосредственно в юридическом лице, необходимо его переместить из юридического лица в подразделение или создать новое отделение в подразделении.

По вкладке «Отделения» можно осуществлять поиск требуемого отделения при помощи поля поиска [\(Рисунок 41\)](#page-22-0): нужно ввести в поле частично или полностью наименование отделения или его код, поиск будет осуществляться мгновенно, записи на вкладке будут фильтроваться в соответствии с условием поиска.

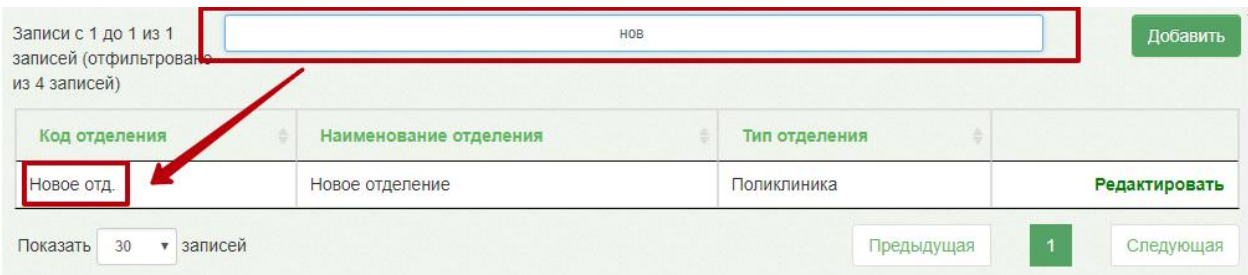

#### Рисунок 41. Поле поиска отделения

<span id="page-22-0"></span>Если требуется отредактировать данные об отделении, то нужно нажать справа от него, откроется вкладка «Сведения об отделении», состав полей которой аналогичен составу полей вкладки «Новое отделение» [\(Рисунок](#page-22-1) 42).

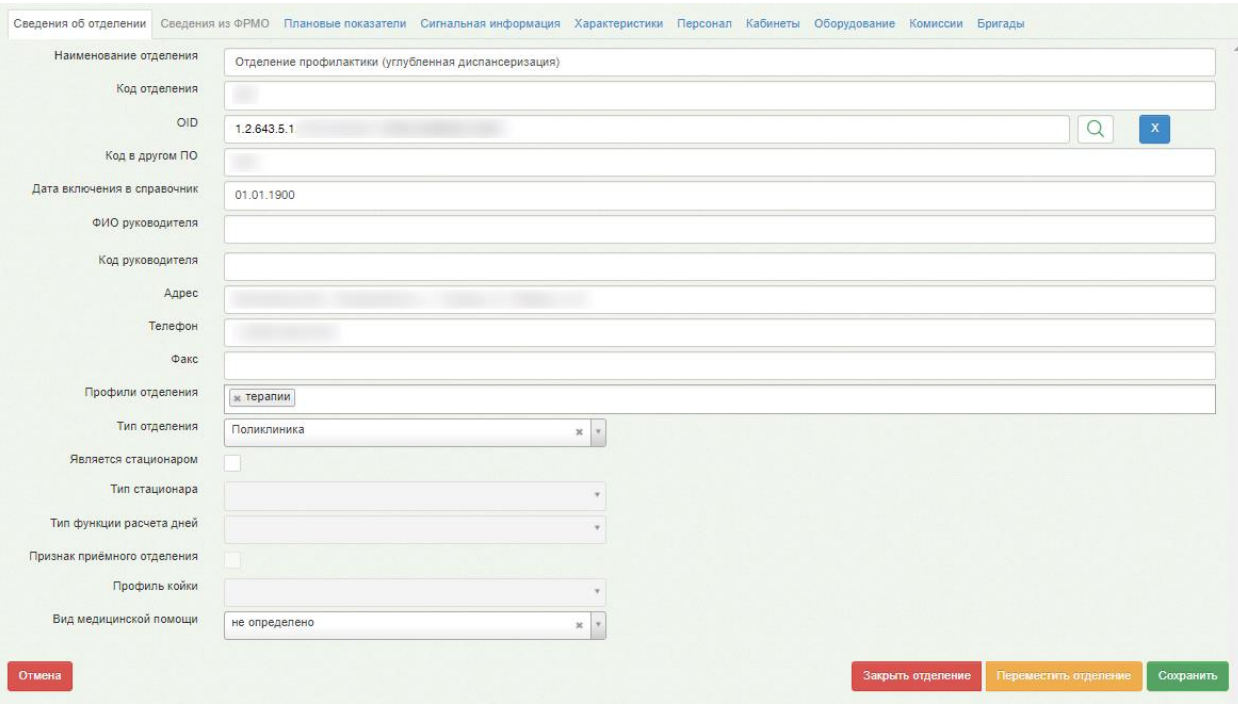

Рисунок 42. Вкладка «Сведения об отделении»

<span id="page-22-1"></span>Необходимо внести требуемые изменения и для их сохранения нажать кнопку

#### Сохранить

.

Созданное отделение нельзя удалить, его можно только закрыть – для этого надо

нажать кнопку **Закрыть отделение** на вкладке редактирования данных отделения [\(Рисунок](#page-22-1) 42). Появится форма, на которой надо подтвердить закрытие отделения [\(Рисунок](#page-23-0) [43\)](#page-23-0).

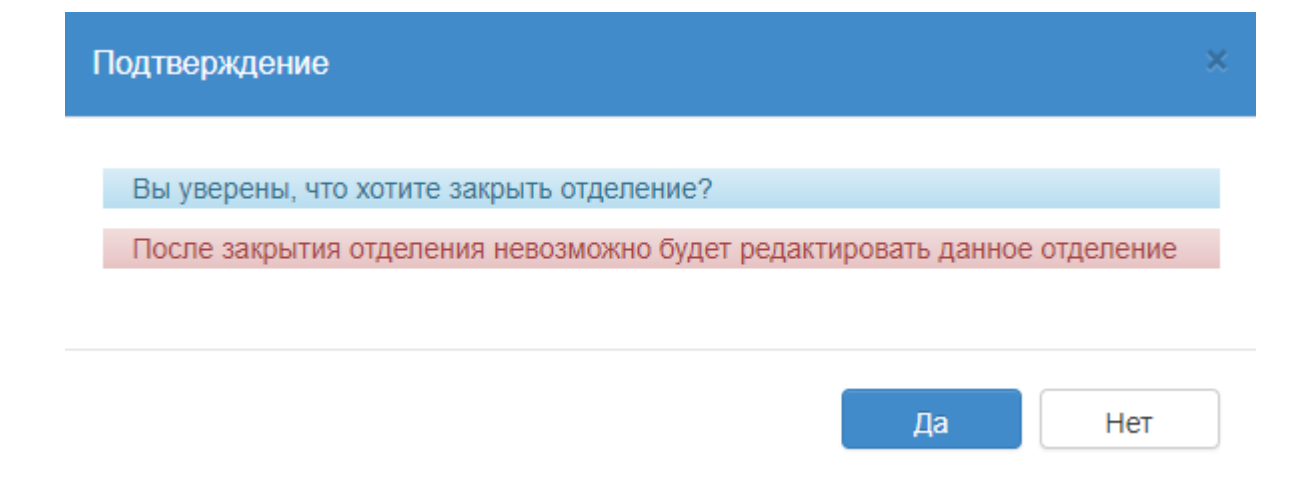

Рисунок 43. Подтверждение закрытия отделения

<span id="page-23-0"></span>Закрытое отделение можно увидеть в списке отделений на вкладке «Отделения», оно будет выделено серым цветом [\(Рисунок](#page-23-1) 44).

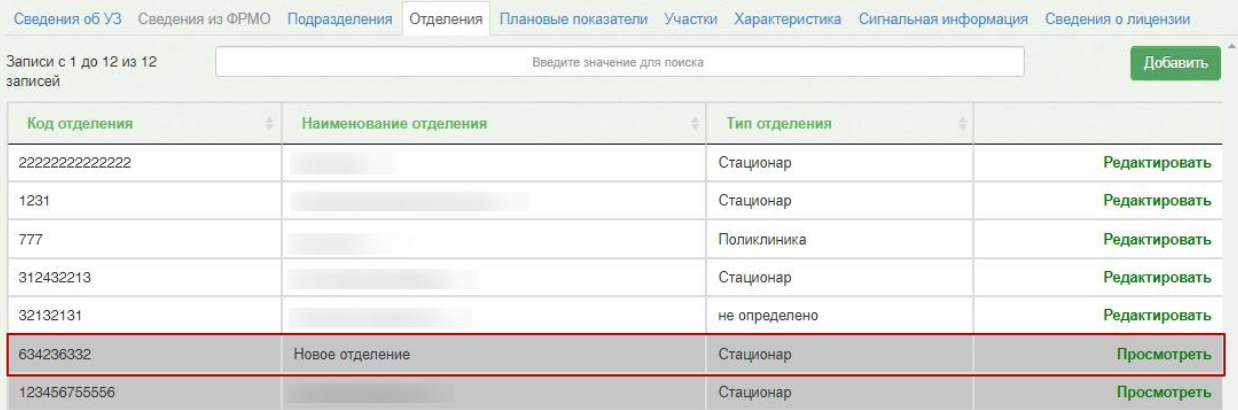

Рисунок 44. Отображение закрытого отделения на вкладке «Отделения»

<span id="page-23-1"></span>Информация по закрытому отделению доступна только для просмотра, для этого следует нажать кнопку «Просмотреть» в строке отделения.

Отделение также можно перенести в рамках подразделений юридического лица. Для

переноса отделения нужно нажать кнопку Переместить отделение на вкладке редактирования данных отделения, после чего появится форма для выбора ЛПУ [\(Рисунок](#page-24-2) [45\)](#page-24-2).

24

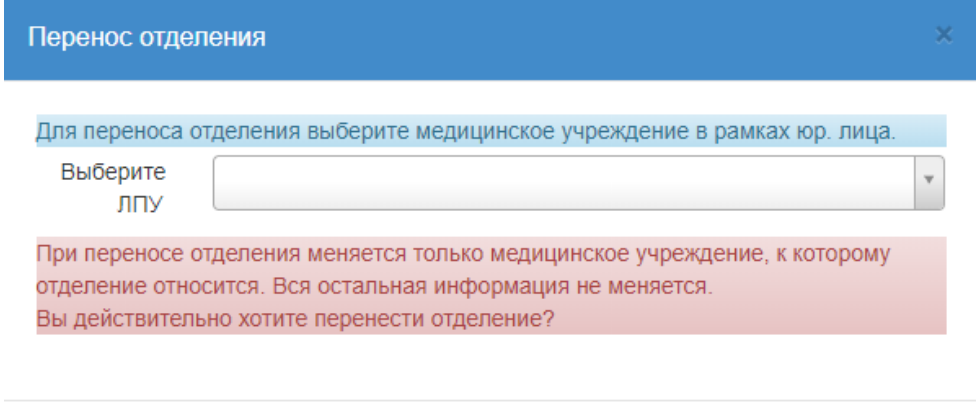

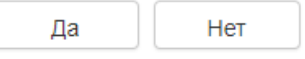

Рисунок 45. Форма переноса отделения в другое подразделение

<span id="page-24-2"></span>На форме в поле «Выберите ЛПУ» необходимо указать нужное подразделение из справочника. Для сохранения изменений следует нажать кнопку **..............** Отделение появится в структуре указанного подразделения.

# <span id="page-24-0"></span>**5.1 Заполнение и актуализация данных по отделению подразделения МО из ФРМО**

Поиск и актуализация данных по отделению подразделения МО из ФРМО осуществляется аналогично работе с данными по подразделению МО. Подробное описание представлено в п. [4.1.](#page-16-0)

### **5.2 Персонал**

<span id="page-24-1"></span>Для просмотра списка медицинских работников в отделении необходимо выбрать в верхнем меню вкладку «Персонал» [\(Рисунок 46\)](#page-24-3).

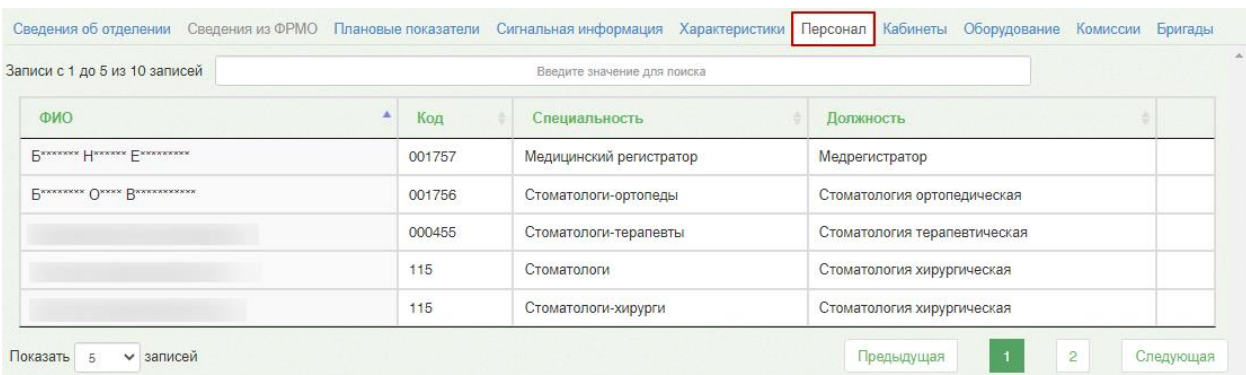

Рисунок 46. Вкладка «Персонал» отделения

<span id="page-24-3"></span>В списке медицинских работников отображается ФИО медицинского работника, код, специальность, должность.

По вкладке «Персонал» можно осуществлять поиск медицинского работника при помощи поля поиска. Искать можно по фамилии, имени или отчеству. Поиск будет осуществляться мгновенно, записи на вкладке будут фильтроваться в соответствии с условием поиска. Добавление и редактирование персонала осуществляется администратором в «ТМ:МИС SaaS».

# **5.3 Кабинеты**

<span id="page-25-0"></span>Для просмотра списка кабинетов в отделении необходимо выбрать в верхнем меню вкладку «Кабинеты» [\(Рисунок 47\)](#page-25-2).

| Записи с 1 до 5 из 7 записей |                | Введите значение для поиска |  |
|------------------------------|----------------|-----------------------------|--|
| Номер                        | Этаж           | Описание                    |  |
| 117                          |                |                             |  |
| 2 НовЛК                      |                | Стоматолог-терапевт         |  |
| 218 <sub>A</sub>             | $\overline{2}$ | В детской поликлинике       |  |
| 4                            |                | стоматолог-терапевт         |  |
| 7 НовЛК                      |                | Стоматолог-хирург           |  |

Рисунок 47. Вкладка «Кабинеты» отделения

В списке кабинетов отображается номер кабинета, этаж и описание.

<span id="page-25-2"></span>По вкладке «Кабинеты» можно осуществлять поиск требуемого кабинета при помощи поля поиска. Искать можно по номеру кабинета, названию кабинета или его части. Поиск будет осуществляться мгновенно, записи на вкладке будут фильтроваться в соответствии с условием поиска. Добавление и редактирование кабинетов осуществляется администратором в «ТМ:МИС SaaS».

# **5.4 Оборудование**

<span id="page-25-1"></span>Для работы с карточкой оборудования в отделении необходимо выбрать в верхнем меню вкладку «Оборудование» [\(Рисунок 48\)](#page-25-3).

| Записи с 1 до 1 из 1 записей |     |                   | Введите значение для поиска |                                  |                |
|------------------------------|-----|-------------------|-----------------------------|----------------------------------|----------------|
| Название                     | Код | Инвентарный номер | Производитель               | <b>Гип</b>                       | Номер кабинета |
| FUKUDA M-E CARDISUNY C320    |     |                   | FUKUDA M-E KOGYO CO., LTD   | Электрокардиографический аппарат |                |

Рисунок 48. Вкладка «Оборудование»

<span id="page-25-3"></span>После выбора пункта «Оборудование» отобразится список оборудования в отделении [\(Рисунок 48\)](#page-25-3).

В списке оборудования отображаются следующие столбцы:

- «Код» отображается код оборудования.
- «Инвентарный номер» отображается инвентарный номер оборудования.
- «Наименование» отображается наименование оборудования.
- «Производитель» отображается производитель оборудования.
- «Тип оборудование» отображается наименование тип оборудования.
- «Кабинет» отображается номер кабинета, в котором расположено оборудование.

По вкладке «Оборудование» можно осуществлять поиск требуемого оборудования при помощи поля поиска. Искать можно по наименованию или его части. Поиск будет осуществляться мгновенно, записи на вкладке будут фильтроваться в соответствии с условием поиска. Добавление и редактирование оборудования осуществляется администратором в «ТМ:МИС SaaS».

### **5.5 Комиссии**

<span id="page-26-0"></span>Для просмотра списка комиссии в отделении необходимо выбрать в верхнем меню вкладку «Комиссии» [\(Рисунок 49\)](#page-26-1). Если в отделения отсутствуют комиссии отображается сообщение «В таблице отсутствуют данные».

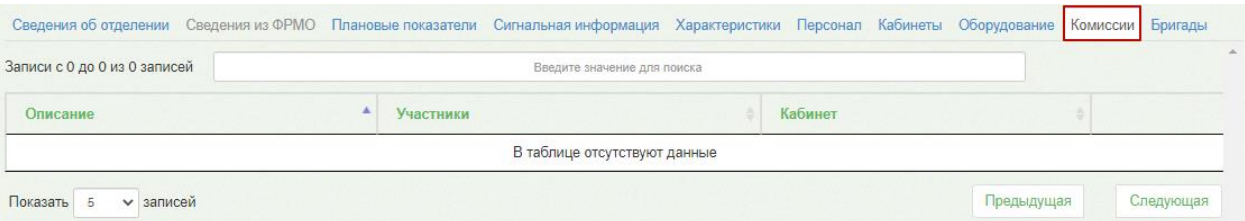

Рисунок 49. Вкладка «Комиссии»

<span id="page-26-1"></span>Вкладка «Комиссии» содержит поле поиска и таблицу списка комиссий.

В списке комиссии отображаются следующие столбцы:

- «Описание» отображается наименование комиссии.
- «Участники» отображается ФИО и роль участников комиссии.
- «Кабинет» отображается номер кабинета, в котором осуществляется заседание комиссии.

По вкладке «Комиссии» можно осуществлять поиск требуемой комиссии при помощи поля поиска. Необходимо ввести в поле частично или полностью наименование комиссии, поиск будет осуществляться мгновенно, записи на вкладке будут фильтроваться в соответствии с условием поиска. Добавление и редактирование комиссий осуществляется администратором в «ТМ:МИС SaaS».

### **5.6 Бригады**

<span id="page-27-0"></span>Для просмотра списка бригад в отделении необходимо выбрать в верхнем меню вкладку «Бригады» [\(Рисунок 50\)](#page-27-2). Если в отделении отсутствуют бригады отображается сообщение «В таблице отсутствуют данные».

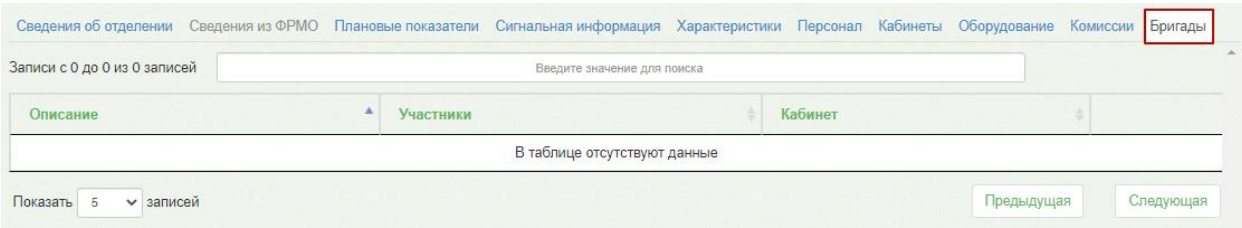

#### Рисунок 50. Вкладка «Бригады»

<span id="page-27-2"></span>Вкладка «Бригады» содержит поле поиска и таблицу со списком бригад. В списке бригад отображается столбцы:

- «Описание» отображается наименование бригад.
- «Участники» отображается ФИО и роль участников бригады.
- «Кабинет» отображается номер кабинета, в котором осуществляется прием пациентов.

По вкладке «Бригады» можно осуществлять поиск требуемой бригады при помощи поля поиска. Необходимо ввести в поле частично или полностью наименование бригады, поиск будет осуществляться мгновенно, записи на вкладке будут фильтроваться в соответствии с условием поиска. Добавление и редактирование бригад осуществляется администратором в «ТМ:МИС SaaS».

# **6. ПЛАНОВЫЕ ПОКАЗАТЕЛИ**

<span id="page-27-1"></span>Добавление плановых показателей осуществляется на соответствующей вкладке «Плановые показатели». Если необходимо добавить плановые показатели в юридическое лицо, то в древовидном списке слева следует выделить мышью наименование юридического лица и перейти на вкладку «Плановые показатели».

Если требуется добавить плановые показатели в подразделение юридического лица, то необходимо в древовидном списке слева выделить мышью наименование подразделения и перейти на вкладку «Плановые показатели» [\(Рисунок](#page-28-1) 51). Вкладка в обоих случаях имеет один и тот же вид.

| Введите наименование ЛПУ или МКОД (минимум 5 Q | Сведения об УЗ Сведения из ФРМО Подразделения Отделения Плановые показатели Участки Характеристика Сигнальная информация Сведения о лицензии |              |                  |                             |                         |                            |                    |               |
|------------------------------------------------|----------------------------------------------------------------------------------------------------|--------------|------------------|-----------------------------|-------------------------|----------------------------|--------------------|---------------|
| $\Delta$<br>HO                                 | Записи с 1 до 21 из 21 записей                                                                                                    |              |                  | Введите значение для поиска |                         |                            |                    | Добавить      |
|                                                | Наименование                                                                                                    | Значение     | План в<br>рублях | Дата ввода в<br>действие    | Дата начала<br>действия | Дата окончания<br>действия | Признак<br>расчета |               |
|                                                | ООО "ПЭТ-Технолоджи Подольск" КТ<br>исследование одной зоны интереса с<br>контрастом                                                         | $\circ$      | $\Omega$         | 03.08.2020                  | 01.05.2018              | 25,09,2026                 | 同                  | Редактировать |
|                                                | ООО "ПЭТ-Технолоджи Подольск" КТ<br>исследование одной зоны интереса с<br>контрастом                                                         | $\circ$      | $\Omega$         | 03.08.2020                  | 01.06.2018              | 30.06.2018                 |                    | Редактировать |
|                                                | ООО "ПЭТ-Технолоджи Подольск" КТ<br>исследование одной зоны интереса с<br>контрастом                                                         | $\circ$      | $\Omega$         | 03.08.2020                  | 01.07.2018              | 31.07.2018                 |                    | Редактировать |
| - ГБУЗ МО Талдомская ЦРБ ТЕST (29)             | ООО "ПЭТ-Технолоджи Подольск" КТ<br>исследование одной зоны интереса с<br>контрастом                                                         | $\mathbf{0}$ | $\Omega$         | 03.08.2020                  | 01.09.2018              | 30.09.2018                 |                    | Редактировать |

Рисунок 51. Вкладка «Плановые показатели»

<span id="page-28-1"></span>Для добавления планового показателя следует нажать кнопку . Появится вкладка «Добавление нового показателя» [\(Рисунок](#page-28-2) 52).

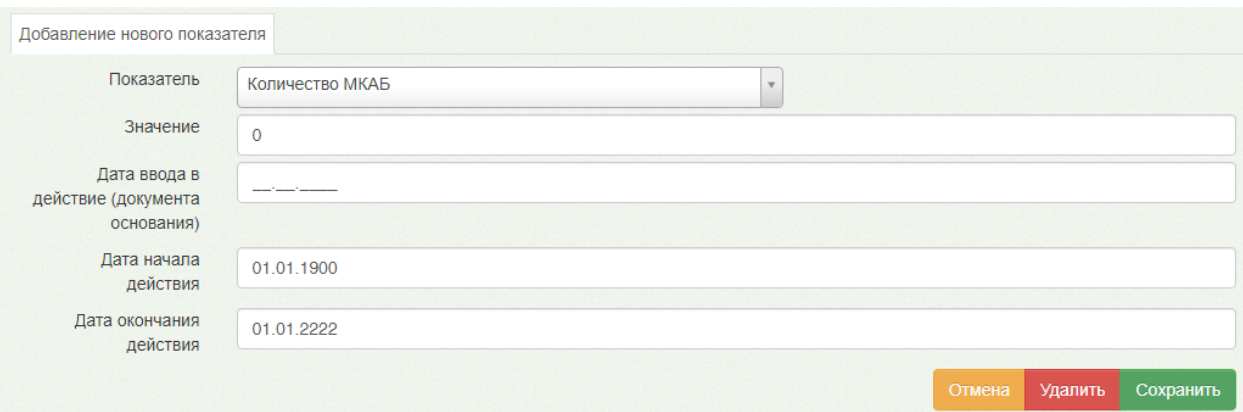

Рисунок 52. Добавление нового показателя

<span id="page-28-2"></span>На открывшейся вкладке необходимо заполнить поля:

- Показатель доступна возможность поиска по названию показателя.
- Значение устанавливается значение показателя.
- Дата ввода в действие (документа основания) устанавливается дата создания планового показателя по документу-основанию.
- Дата начала действия.
- Дата окончания действия.

После ввода необходимых данных следует нажать кнопку «Сохранить».

Для выхода из формы добавления показателя без сохранения данных и возврата к списку показателей следует нажать кнопку «Отмена».

# **7. ДОБАВЛЕНИЕ ХАРАКТЕРИСТИК**

<span id="page-28-0"></span>Добавление характеристик осуществляется на соответствующей вкладке «Характеристика» [\(Рисунок 53\)](#page-29-0).

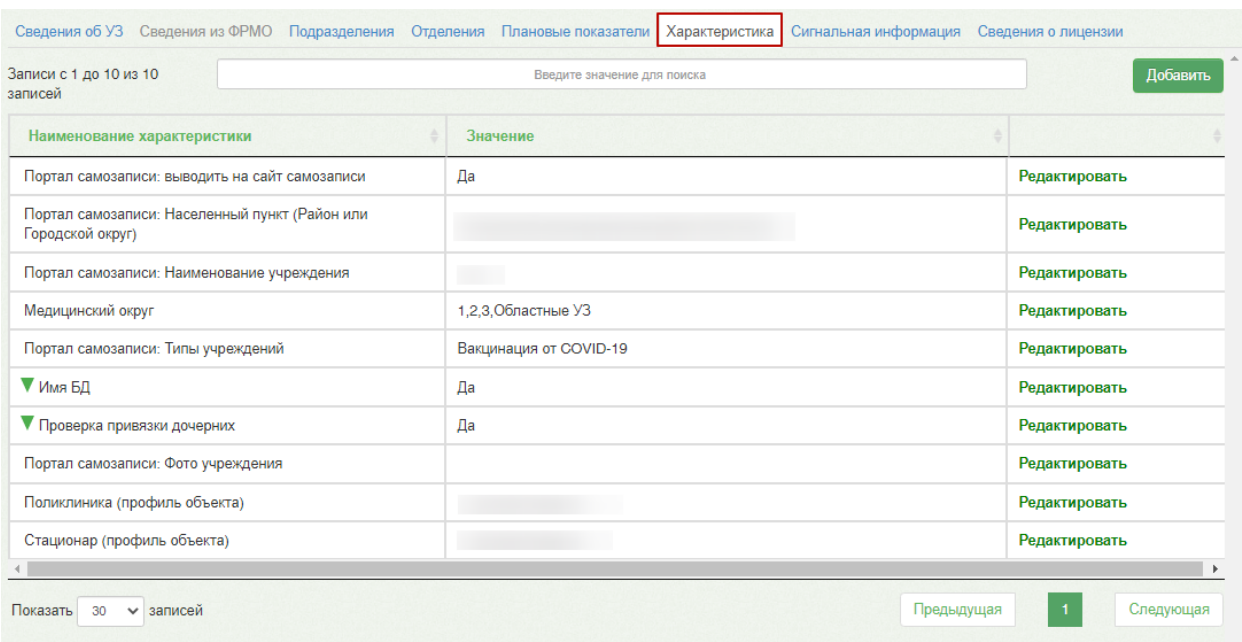

Рисунок 53. Вкладка «Характеристика»

<span id="page-29-0"></span>Для добавления характеристик следует нажать кнопку «Добавить». Откроется форма «Добавление характеристики» [\(Рисунок 54\)](#page-29-1).

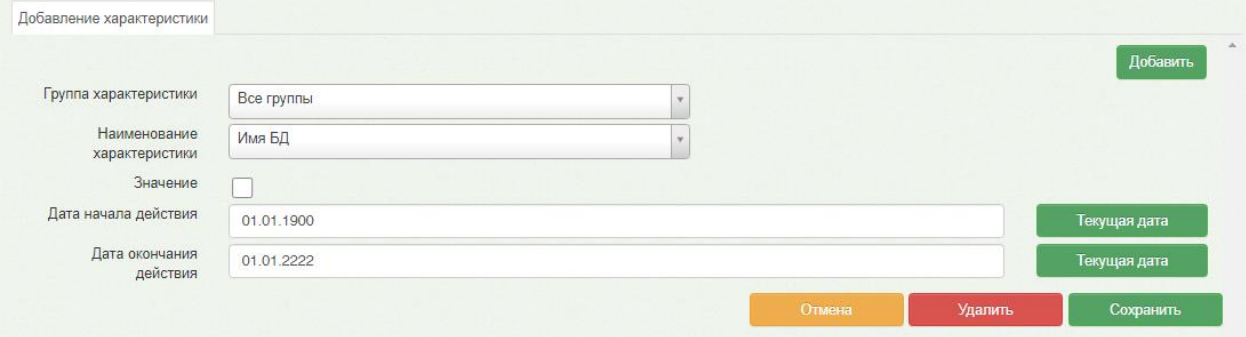

Рисунок 54. Форма добавления характеристики

<span id="page-29-1"></span>Для заполнения доступны следующие поля:

• Группа характеристики – доступен выбор группы. Группы определяются в Справочнике проектов [\(Рисунок 55\)](#page-30-0). В соответствии с выбранным значением отфильтровываются характеристики в поле «Наименование характеристики».

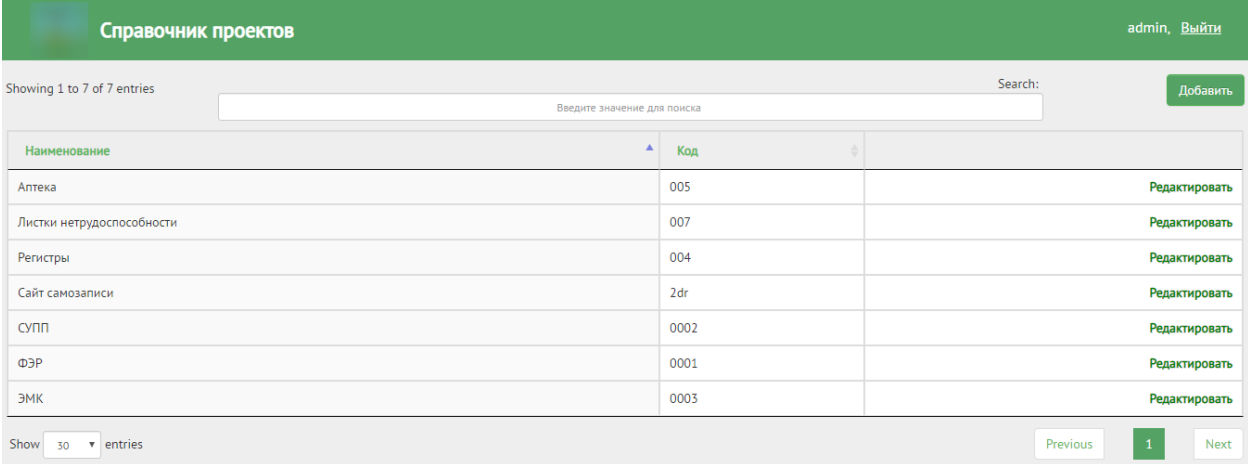

Рисунок 55. Справочник проектов

<span id="page-30-0"></span>• Наименование характеристики – доступна возможность поиска по названию или коду характеристики. Список всех характеристик можно посмотреть в Справочнике характеристик (см. п. [7.4\)](#page-35-0) [\(Рисунок 56\)](#page-30-1).

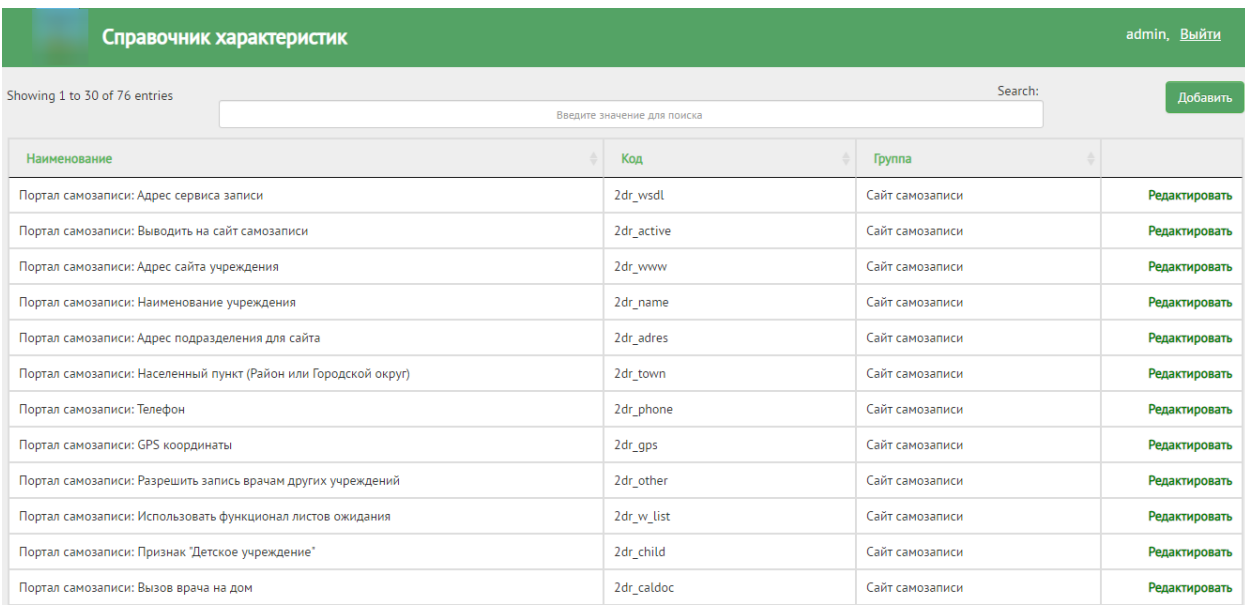

Рисунок 56. Справочник характеристик

<span id="page-30-1"></span>• Значение – указывается значение характеристики. Если наименование характеристики заполнено значением главной характеристики, то при установке флажка в поле «Значение» ниже отобразится список дочерних характеристик, обязательных для заполнения [\(Рисунок 57\)](#page-31-0).

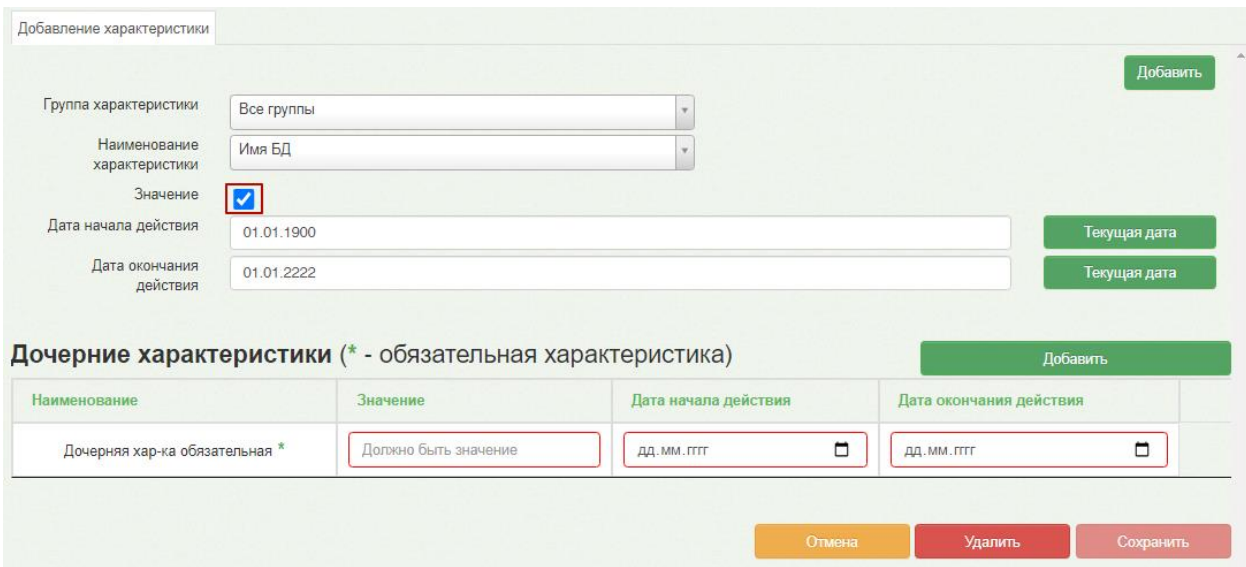

Рисунок 57. Отображение дочерних характеристик

<span id="page-31-0"></span>• Дата начала действия – заполняется выбором даты в календаре или ручным вводом. Для установки в поле текущей даты можно воспользоваться кнопкой

Текущая дата

• Дата окончания действия – заполняется выбором даты в календаре или ручным вводом. Для установки в поле текущей даты можно воспользоваться

 $\overline{\phantom{a} \phantom{a} }$   $\overline{\phantom{a} }$   $\overline{\phant$ 

Список дочерних характеристик отображается в виде таблицы, со следующими

.

столбцами [\(Рисунок 57\)](#page-31-0):

- Наименование отображается наименование дочерней характеристики. Недоступно для редактирования. Если в справочнике характеристик установлен флажок «Признак обязательности заполнения дочерней характеристики» (Подробное описание работы см. п[.7](#page-28-0)**)** поле является обязательным для заполнения.
- Значение указывается значение характеристики.
- Дата начала действия заполняется выбором даты в календаре или ручным вводом.
- Дата окончания действия заполняется выбором даты в календаре или ручным вводом.

Для удаления дочерней характеристики необходимо нажать кнопку Удалить в строке нужного значения [\(Рисунок 58\)](#page-32-1). В результате выполнения действия отобразится кнопка Восстановить Для восстановления дочерней характеристики следует нажать кнопку Восстановить и заполнить обязательные поля.

Если у дочерней характеристики в Справочнике характеристик установлен флажок в поле «Признак уникальности», то удалить такую характеристику нельзя.

Дублирование дочерней характеристики осуществляется нажатием левой кнопки мыши на наименование нужной характеристики. Добавленная характеристика отобразится в списке дочерних характеристик [\(Рисунок 58\)](#page-32-1).

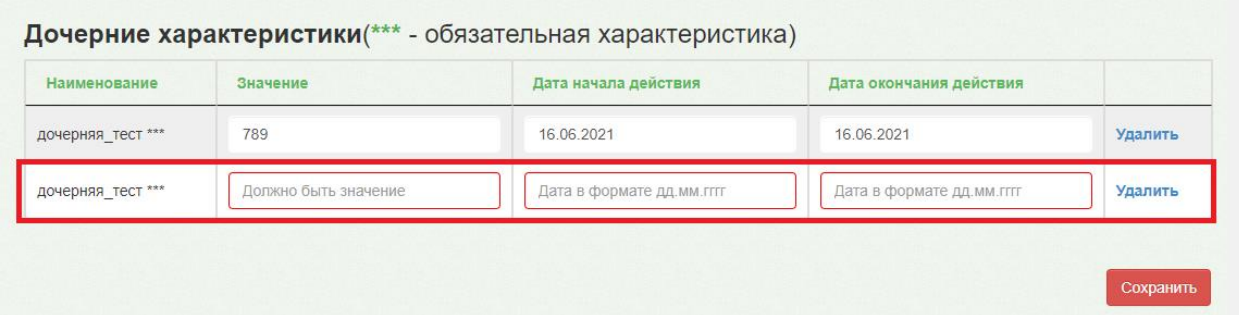

Рисунок 58. Дубль дочерней характеристики

<span id="page-32-1"></span>После ввода необходимых данных следует нажать кнопку «Сохранить».

### **7.1 Характеристики портала самозаписи**

<span id="page-32-0"></span>Характеристики портала самозаписи позволяют настроить режимы работы медицинских учреждений, указать адреса используемых сервисов.

Перечень характеристик для портала самозаписи:

- − Портал самозаписи: Наименование учреждения.
- − Портал самозаписи: Разрешить запись врачам других учреждений.
- − Портал самозаписи: Телефон.
- − Портал самозаписи: GPS координаты.
- − Портал самозаписи: Адрес сайта учреждения.
- − Портал самозаписи: Использовать функционал листов ожидания.
- − Портал самозаписи: Населенный пункт (Район или Городской округ)
- − Портал самозаписи: Признак «Детское учреждение».
- − Портал самозаписи: Адрес подразделения для сайта.
- − Портал самозаписи: Электронные рецепты.
- − Портал самозаписи: Режим работы (понедельник).
- − Портал самозаписи: Режим работы (вторник).
- − Портал самозаписи: Режим работы (среда).
- − Портал самозаписи: Режим работы (четверг).
- − Портал самозаписи: Режим работы (пятница).
- − Портал самозаписи: Режим работы (суббота).
- − Портал самозаписи: Режим работы (воскресенье).
- − Портал самозаписи: Фото учреждения.
- − Портал самозаписи: Юр. лицо доступно для госпитализации.
- − Портал самозаписи: выводить на сайт самозаписи.
- − Портал самозаписи: Вызов врача на дом.
- − Портал самозаписи: Адрес сервиса записи.
- − Портал самозаписи: Типы учреждений.
- − Портал самозаписи: Адрес сервиса интеграции.
- − Портал самозаписи: Возможность прикрепления.
- − Портал самозаписи: Открытие ячеек расписания.
- − Категории обслуживаемого населения по возрасту.
- − Полное наименование.

### **7.2 Характеристика «Рецепт: режим работы»**

<span id="page-33-0"></span>Характеристика «Рецепт: режим работы» позволяет настроить режимы работы для выписки рецептов. Характеристика включает в себя следующие режимы:

- 1. Отключение выписки бумажных коммерческих.
- 2. Отключение выписки электронных коммерческих.
- 3. Обязательный вывод на печать дубликата при выписке электронных коммерческих.
- 4. Отключение выписки бумажных льготных.
- 5. Отключение выписки электронных льготных.
- 6. Обязательный вывод на печать дубликата при выписке электронных льготных.

Для добавления характеристики необходимо в поле «Наименование характеристики» выбрать «Рецепт: режим работы».

Затем в поле «Значение» выбрать необходимый режим. Значения в поле отфильтровываются по мере ввода наименования режима [\(Рисунок 59\)](#page-34-1). После ввода необходимых данных следует нажать кнопку «Сохранить».

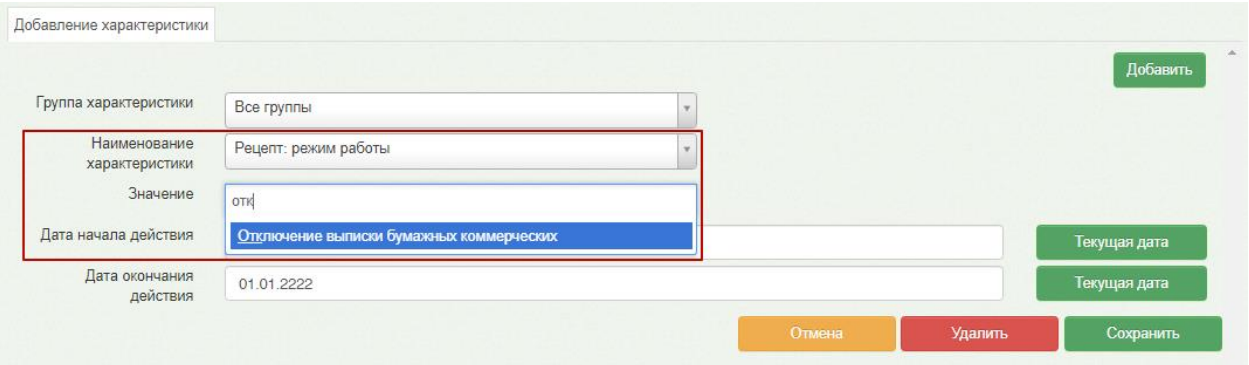

Рисунок 59. Добавление характеристики «Рецепт: режим работы»

<span id="page-34-1"></span>Если в централизованном сервисе был включен режим 1, 2, 4 или 5 из представленного списка режимов, то при выписке того или иного рецепта, а точнее при нажатии кнопки «Сохранить+печать», появится соответствующее оповещение, например: «Выписка бумажного коммерческого рецепта запрещена» [\(Рисунок 60\)](#page-34-2).

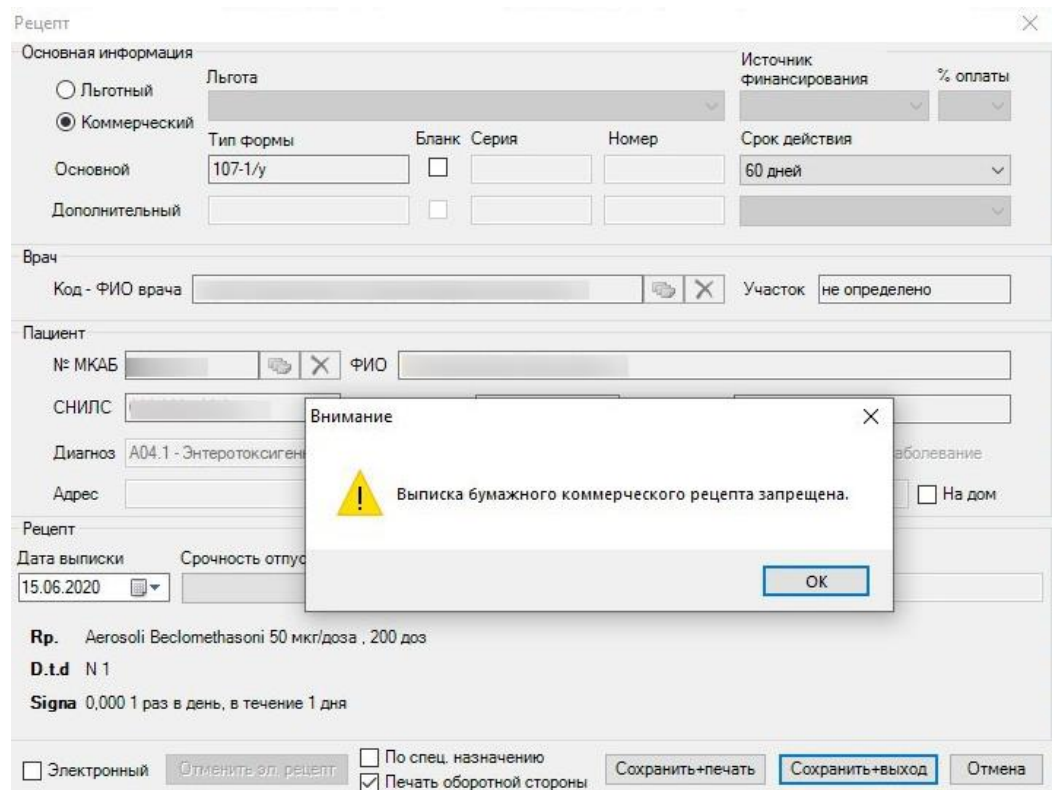

<span id="page-34-2"></span>Рисунок 60. Оповещение при включенном режиме «Отключение выписки бумажных

#### коммерческих»

В случае включения режимов 3 и 6, при успешной отправке эл. рецепта в региональную систему «Электронный рецепт» будет выводится печатная форма дубликата эл. рецепта.

### **7.3 Добавление характеристики для взаиморасчетов**

<span id="page-34-0"></span>Для настройки определенных значений при работе с взаиморасчетами необходимо добавить соответствующие характеристики.

Для добавления характеристики необходимо в поле «Группа характеристики» выбрать значение «Взаиморасчеты». В поле «Наименование характеристики» будут отфильтрованы характеристики в соответствии с выбранной группой [\(Рисунок 61\)](#page-35-2).

Далее в поле «Наименование характеристики» следует выбрать необходимую характеристику, а затем в поле «Значение» установить нужное значение.

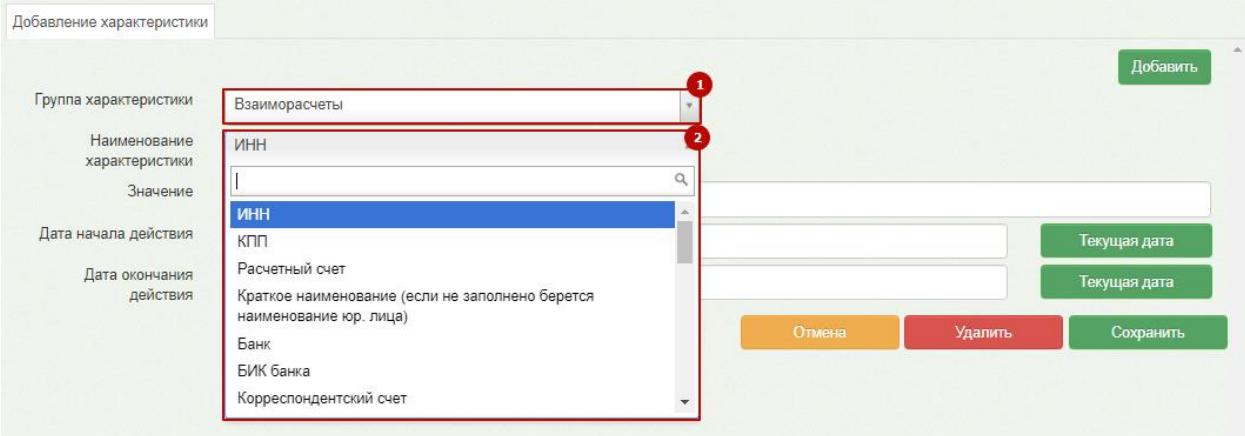

<span id="page-35-2"></span>Рисунок 61. Добавление характеристики группы «Взаиморасчеты» После ввода необходимых данных следует нажать кнопку «Сохранить».

# <span id="page-35-0"></span>**7.4 Добавление характеристики для ограничения закрытия случая лечения и МКСБ**

Для настройки определенных условий закрытия случая лечения и МКСБ необходимо добавить соответствующие характеристики.

Характеристика «Запрет закрытия случая лечения без ЭМД» препятствует закрытию ТАП и МКСБ при отсутствии хотя бы одного связанного ЭМД в статусе «Отправлен» или «Зарегистрирован» или «Ошибка регистрации».

# <span id="page-35-1"></span>**7.5 Добавление характеристики «Скрытие записей спецконтингента в ИЭМК»**

Характеристика «Скрытие записей спецконтингента в ИЭМК» позволяет регулировать отображение записей спецконтингента в ИЭМК.

Если установлен флажок **1** в поле «Значение», то характеристика считается включенной и в ИЭМК не будут отображаться записи спецконтингента.

Если пользователю назначена роль «Доступ к записям спецконтингента», то вне зависимости от характеристики, записи спецконтингента в ИЭМК будут отображаться для данного пользователя.

Для добавления характеристики необходимо в поле «Группа характеристики» выбрать значение «Все группы». В поле «Наименование характеристики» будут отфильтрованы характеристики в соответствии с выбранной группой [\(Рисунок 62\)](#page-36-1).

Далее в поле «Наименование характеристики» следует выбрать характеристику «Скрытие записей спецконтингента в ИЭМК», а затем установить флажок в поле «Значение».

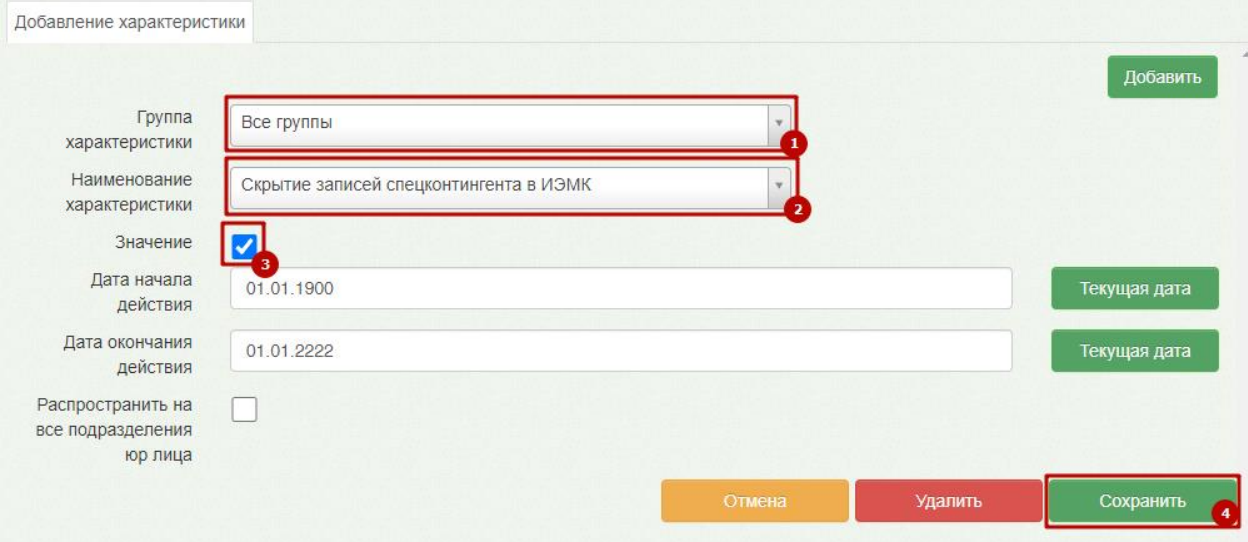

<span id="page-36-1"></span>Рисунок 62. Добавление характеристики «Скрытие записей спецконтингента в ИЭМК»

После ввода необходимых данных следует нажать кнопку «Сохранить».

### **8. СПРАВОЧНИК ХАРАКТЕРИСТИК**

<span id="page-36-0"></span>Для перехода в раздел «Справочник характеристик» необходимо выбрать соответствующий пункт на Главной странице Системы [\(Рисунок 63\)](#page-37-1).

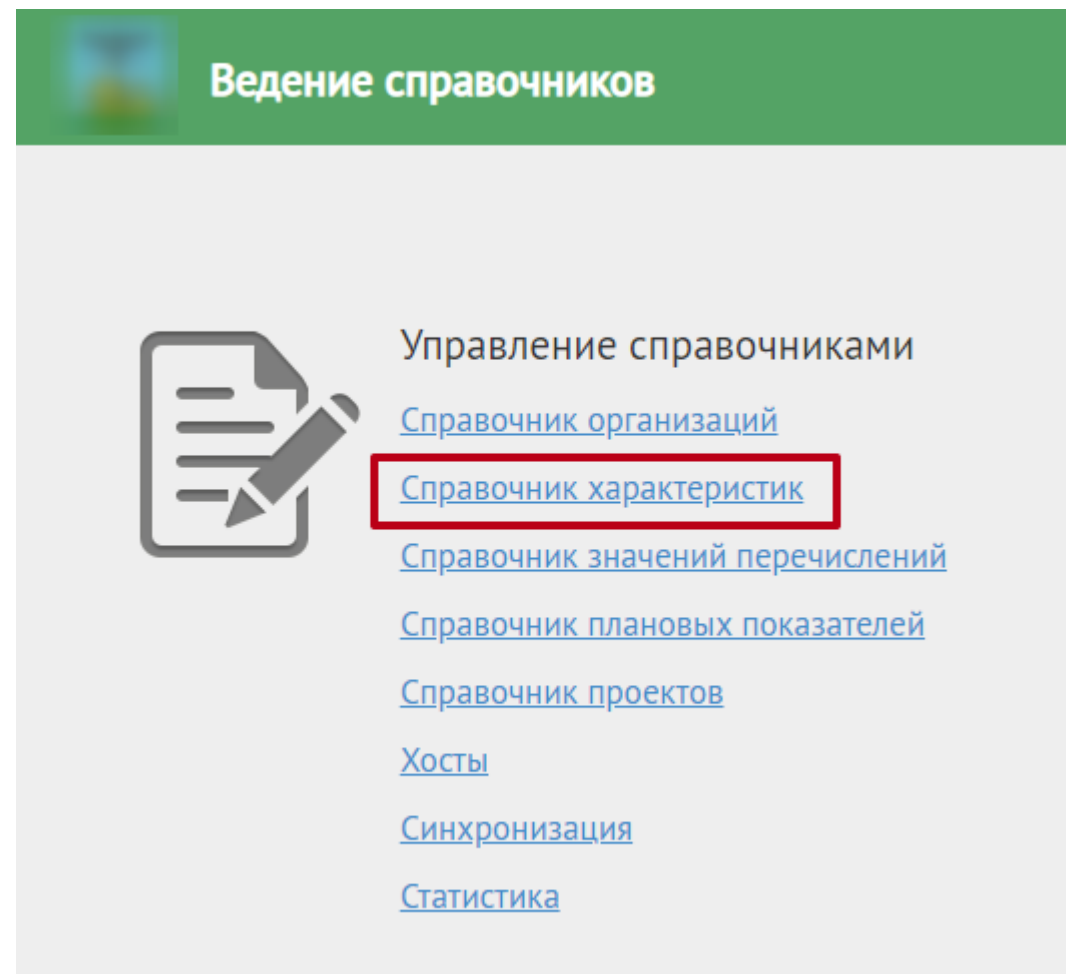

Рисунок 63. Пункт меню «Справочник характеристик»

<span id="page-37-1"></span>В «Справочнике характеристик» отображается список всех характеристик Системы [\(Рисунок 64\)](#page-38-0). В данной вкладке можно добавлять новые характеристики, а также редактировать уже существующие.

# <span id="page-37-0"></span>**8.1 Добавление характеристики в «Справочник характеристик»**

Добавление характеристик осуществляется во вкладке «Добавление новой характеристики в справочник». Перейти во вкладку «Добавление новой характеристики в справочник» можно двумя способами:

- Из справочника характеристик.
- Из вкладки «Добавление характеристики» справочника организаций.
- 1. Добавление характеристики в справочник осуществляется при нажатии кнопки «Добавить» на вкладке «Справочник характеристик» [\(Рисунок 64\)](#page-38-0).

| Справочник характеристик               |  |                             |                  |               |  |  |
|----------------------------------------|--|-----------------------------|------------------|---------------|--|--|
| Записи с 1 до 30 из 140 записей        |  | Введите значение для поиска |                  | Добавить      |  |  |
| Наименование                           |  | Код                         | <b>Группа</b>    |               |  |  |
| Имя БД                                 |  | 0001                        | ЭР ЕМИАС 2       | Редактировать |  |  |
| Медицинский округ                      |  | 0002                        | <b>EMIAAC MO</b> | Редактировать |  |  |
| Поликлиника (профиль объекта)          |  | 0003                        | <b>ЭМК</b>       | Редактировать |  |  |
| Стационар (профиль объекта)            |  | 0004                        | <b>ЭМК</b>       | Редактировать |  |  |
| Женская консультация (профиль объекта) |  | 0005                        | ЭМК              | Редактировать |  |  |

Рисунок 64. Кнопка «Добавить»

<span id="page-38-0"></span>В новой вкладке откроется форма «Добавление новой характеристики в справочник»

[\(Рисунок 66\)](#page-38-1).

2. Для добавления характеристики в справочник следует на форме «Добавления

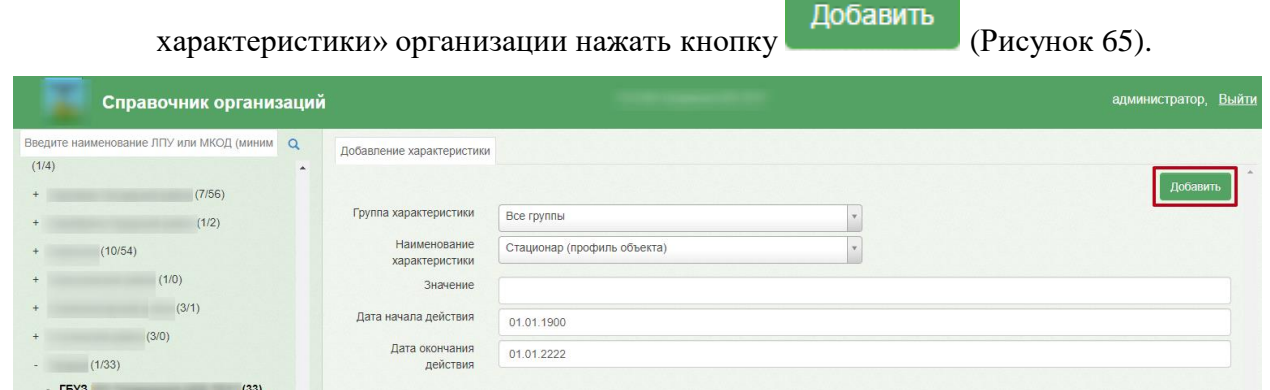

Рисунок 65. Форма добавления характеристики для организации

<span id="page-38-2"></span>В результате выполнения действий откроется новая вкладка «Добавление новой характеристики в справочник» [\(Рисунок 66\)](#page-38-1).

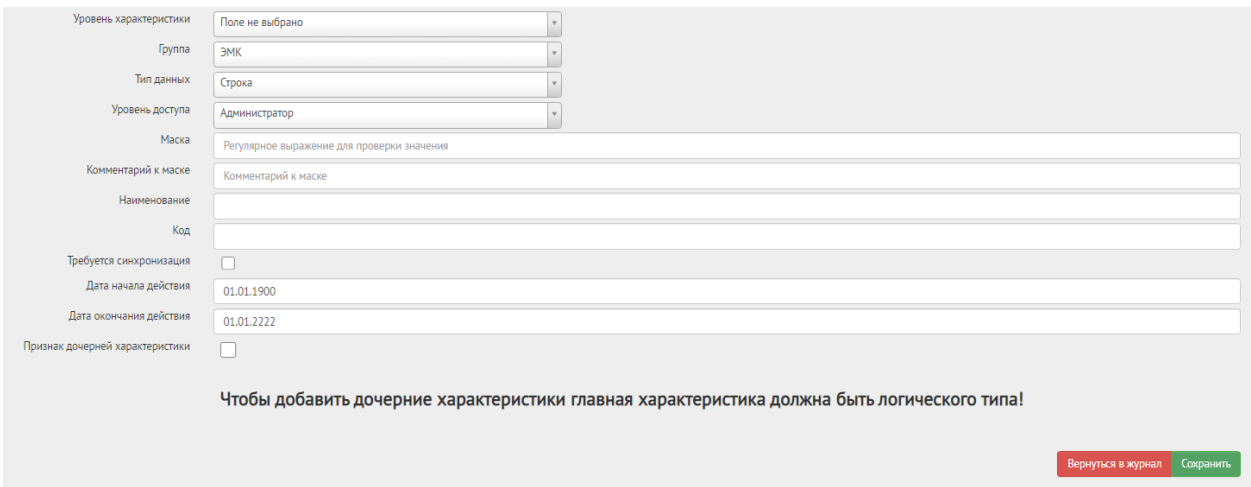

Рисунок 66. Добавление новой характеристики в справочник

<span id="page-38-1"></span>Для заполнения доступны следующие поля:

• Уровень характеристики – доступен выбор из выпадающего списка [\(Рисунок](#page-39-0)  [67\)](#page-39-0). Может принимать значение: «Юридические лица», «Подразделения», «Юридические лица + Подразделения», «Отделения», «Персонал»,

«Оборудование», «Кабинеты», «Комиссии», «Бригады», «Участки». По умолчанию установлено значение «Все уровни».

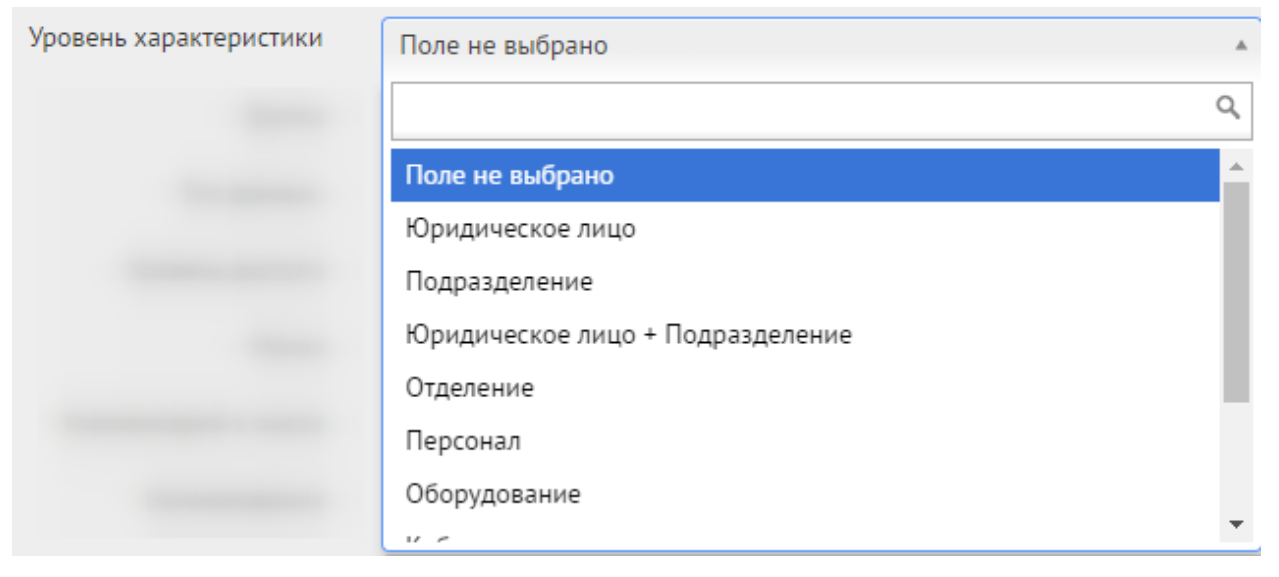

Рисунок 67. Указание уровня характеристики

- <span id="page-39-0"></span>• Группа – доступен выбор группы. Группы определяются в Справочнике проектов.
- Тип данных доступен выбор типа данных. Тип данных может принимать значение: «Целое», «Вещественное», «Логическое», «Строка», «Дата» и «Перечисление».
- Уровень доступа доступен выбор уровня доступа. Может принимать значение: «Администратор», «Региональный администратор», «Пользователь».
- Маска указывается регулярное выражение для проверки значения. Поле заполняется вручную с клавиатуры.
- Комментарий к маске поле заполняется вручную с клавиатуры.
- Наименование.
- $\bullet$  Кол.
- Требуется синхронизация. При установленном флажке **•** «Требуется синхронизация» после сохранения характеристика копируется в Базу Данных учреждения.
- Дата начала действия.
- Дата окончания действия.
- Признак дочерней характеристики.

В Системе реализована возможность установления связи между главной характеристикой и дочерними. Если характеристика является дочерней необходимо установить флажок **•** «Признак дочерней характеристики» [\(Рисунок 68\)](#page-40-0). Чтобы добавить дочерние характеристики, главная характеристика должна быть логического типа. При редактировании главной характеристики, если у нее уже есть дочерняя характеристика, поле «Признак дочерней характеристики» будет недоступно.

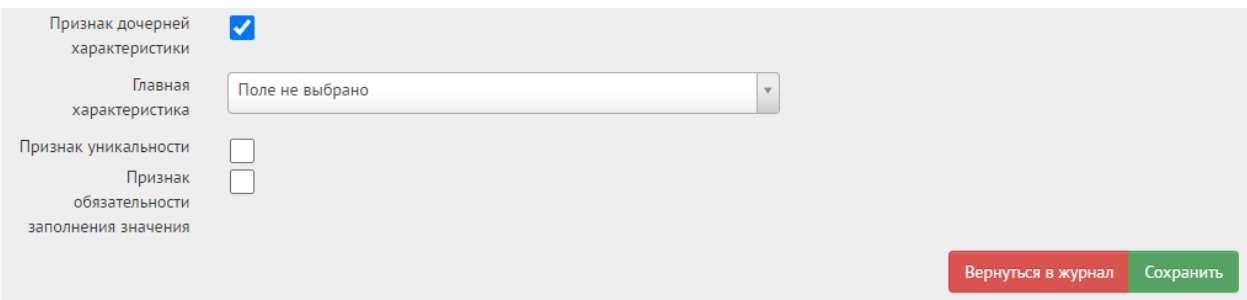

Рисунок 68. Признак дочерней характеристики

<span id="page-40-0"></span>В результате выполнения действия отобразится поле «Главная характеристика». Поле «Главная характеристика» заполняется путем выбора нужного значения из выпадающего списка, является обязательным для заполнения [\(Рисунок 69\)](#page-40-1).

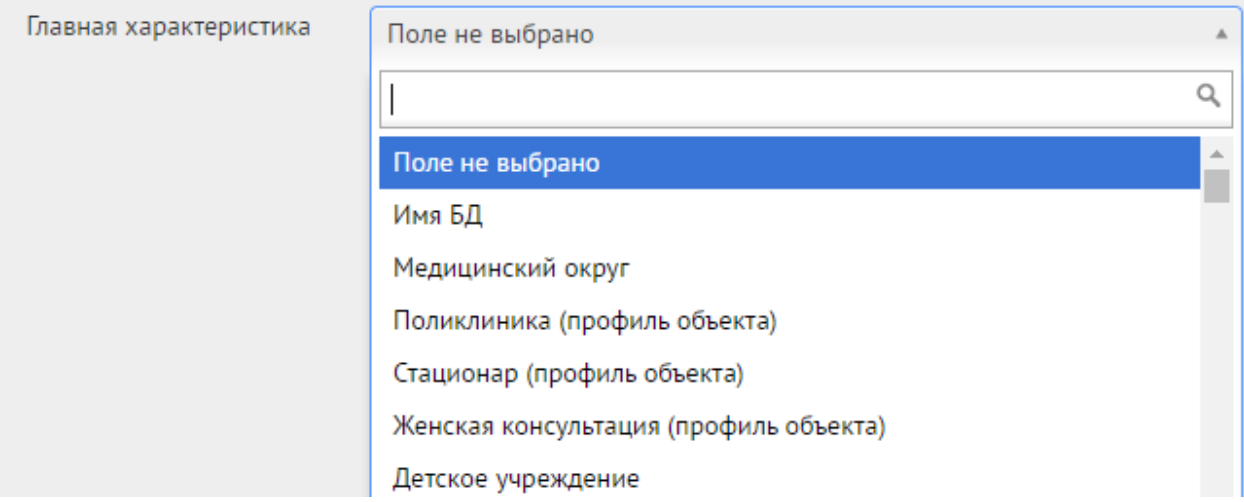

Рисунок 69. Заполнение поля «Главная характеристика»

<span id="page-40-1"></span>Если дочерняя характеристика является уникальной необходимо установить флажок

Признак уникальности . Если для дочерней характеристики установлен флажок «Признак уникальности», то таких характеристик может быть только одна. Если «Признак уникальности» не установлен, то характеристик могут быть две и более.

Для характеристики с установленным признаком уникальности недоступны действия: удалить, восстановить и дублировать при редактировании главной характеристики.

При необходимости обязательного заполнения дочерней характеристики значением

Признак обязательности заполнения значения

следует установить флажок

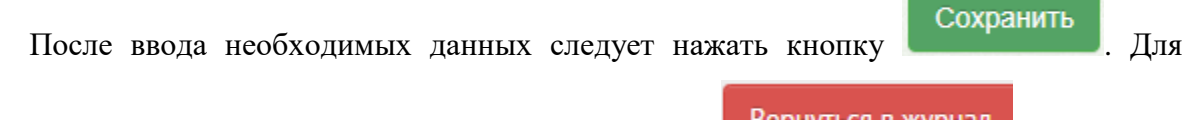

возврата в журнал характеристик следует нажать кнопку

Если в поле «Тип данных» установлено значение «Логическое» и если флажок в поле «Признак дочерней характеристики» не установлен, то ниже отобразится список дочерних характеристик [\(Рисунок 70\)](#page-41-0).

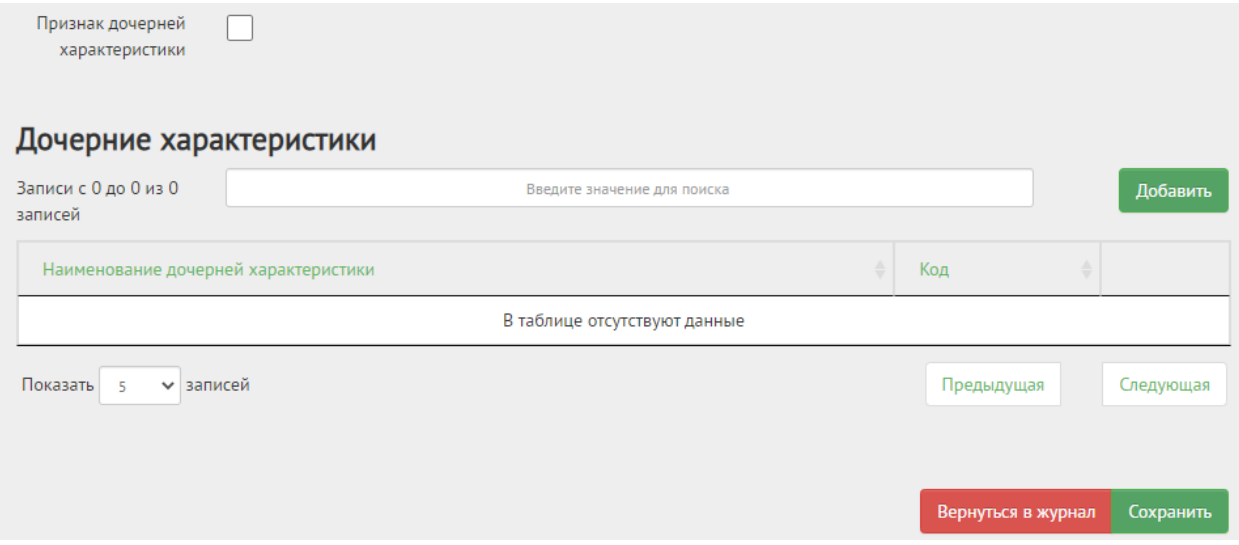

Рисунок 70. Отображение дочерних характеристик

<span id="page-41-0"></span>Список дочерних характеристик отображается в виде таблицы со столбцами «Наименование дочерней характеристики» и «Код».

Для добавления дочерней характеристики следует нажать кнопку «Добавить» [\(Рисунок 70\)](#page-41-0). На открывшейся вкладке «Добавление новой характеристики в справочник»

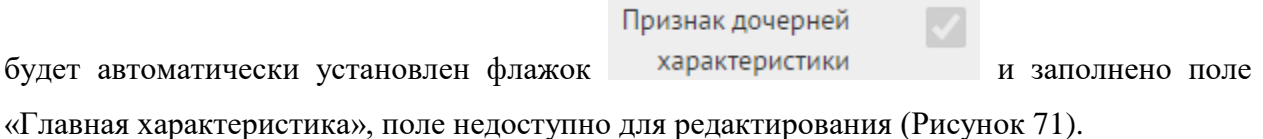

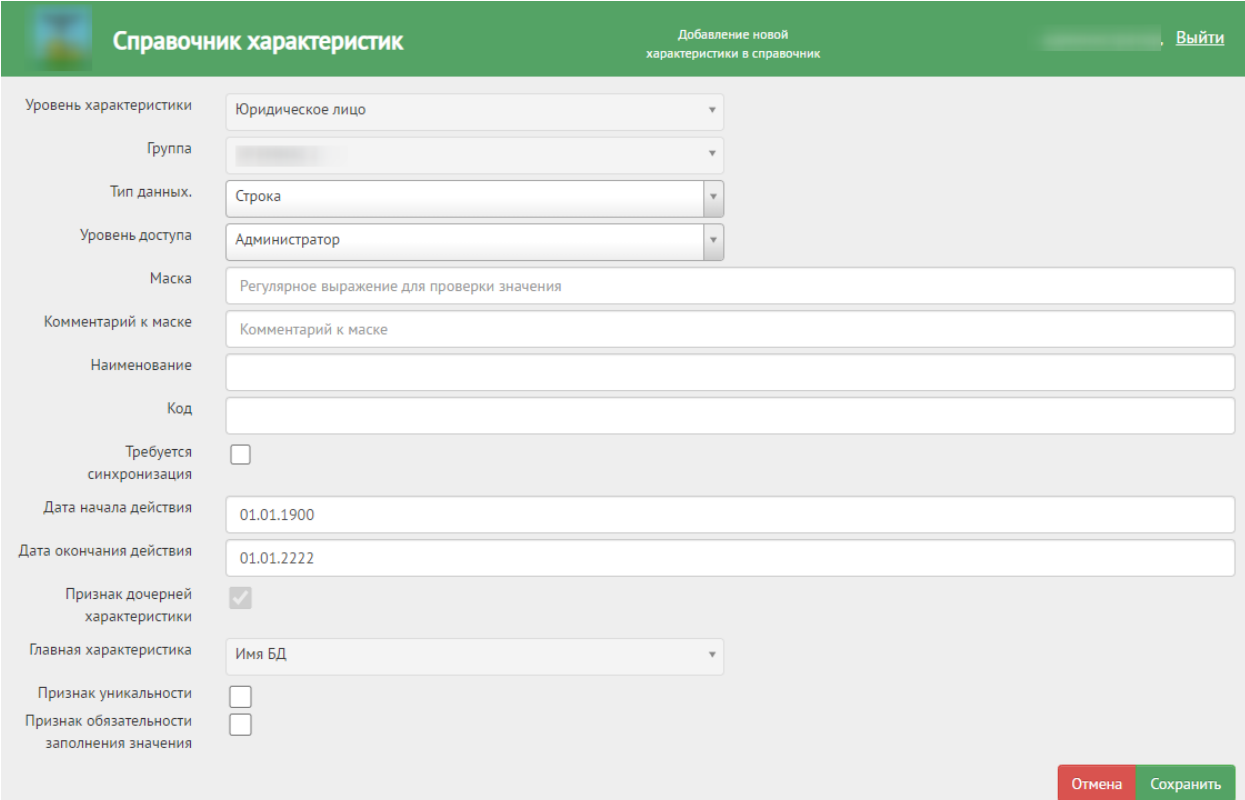

Рисунок 71. Добавление новой дочерней характеристики в справочник

<span id="page-42-0"></span>Работа во вкладке «Добавление новой характеристики в справочник» описана выше [\(Рисунок 66\)](#page-38-1).

После ввода необходимых данных следует нажать кнопку . Добавленная характеристика отобразится в списке дочерних характеристик [\(Рисунок 72\)](#page-42-1). Для того чтобы закрыть форму «Добавление новой характеристик в справочник»

необходимо нажать кнопку **Вернуться в журнал**. При нажатии кнопки «Вернуться в журнал» введенные данные не сохранятся.

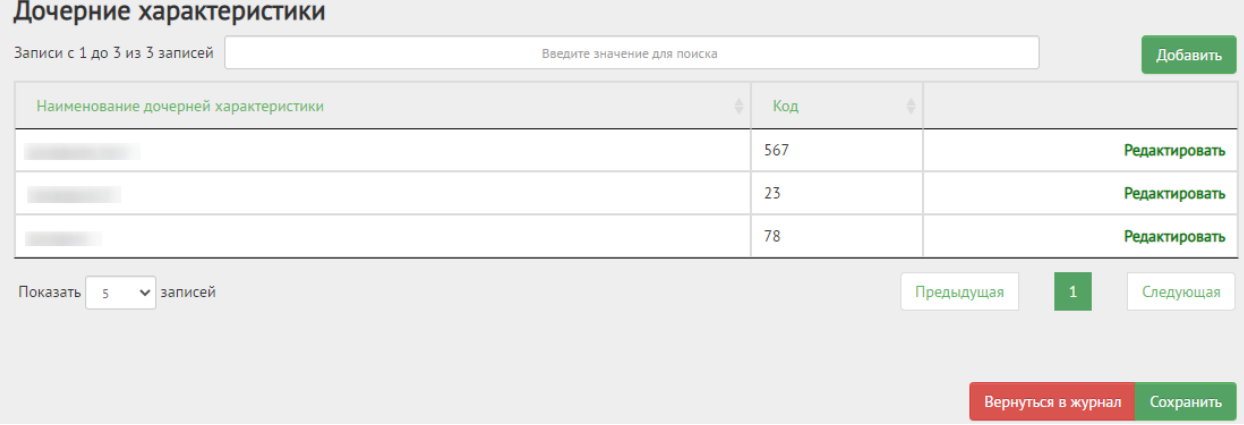

<span id="page-42-1"></span>Рисунок 72. Добавленная дочерняя характеристика

Для редактирования добавленной дочерней характеристики следует нажать кнопку Редактировать в соответствующей строке таблицы [\(Рисунок 72\)](#page-42-1). Откроется вкладка «Добавление новой характеристики в справочник» [\(Рисунок 71\)](#page-42-0).

### **9. СВЕДЕНИЯ О ЛИЦЕНЗИИ**

<span id="page-43-0"></span>Добавление сведений о лицензии осуществляется на соответствующей вкладке «Сведения о лицензии». Если необходимо добавить сведения о лицензии юридического лица, то в древовидном списке слева следует выделить мышью наименование юридического лица и перейти на вкладку «Сведения о лицензии».

Если требуется добавить сведения о лицензии подразделения юридического лица, то необходимо в древовидном списке слева выделить мышью наименование подразделения и перейти на вкладку «Сведения о лицензии» [\(Рисунок 73\)](#page-43-1). Вкладка в обоих случаях имеет один и тот же вид.

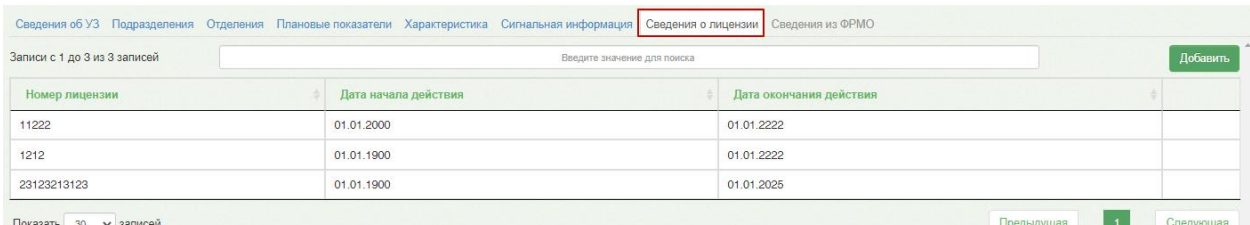

Рисунок 73. Вкладка «Сведения о лицензии»

<span id="page-43-1"></span>Для добавления сведений о лицензии следует нажать кнопку . Добавить . Появится

вкладка «Добавление новой лицензии» [\(Рисунок 74\)](#page-43-2).

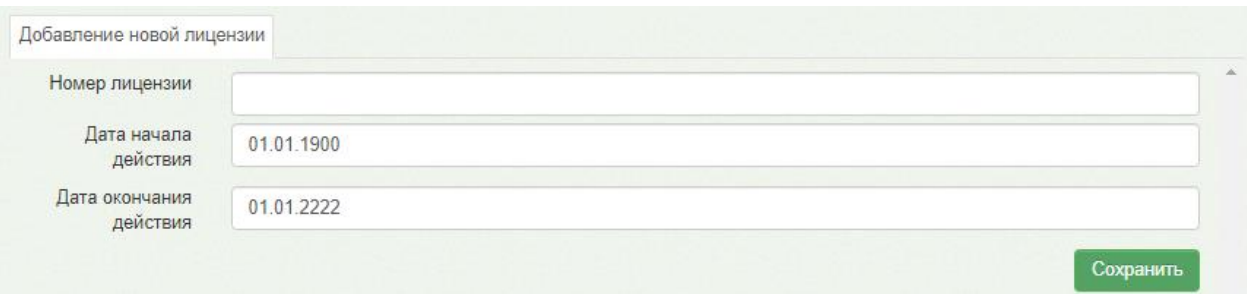

Рисунок 74. Добавление новой лицензии

<span id="page-43-2"></span>На открывшейся вкладке необходимо заполнить поля:

- Номер лицензии.
- Дата начала действия.
- Дата окончания действия.

После ввода необходимых данных следует нажать кнопку «Сохранить».

# **10. ВЫХОД ИЗ СИСТЕМЫ**

<span id="page-44-0"></span>Для того чтобы выйти из Системы, следует нажать кнопку Выйти в правом верхнем углу экрана [\(Рисунок](#page-44-1) 75).

<span id="page-44-1"></span>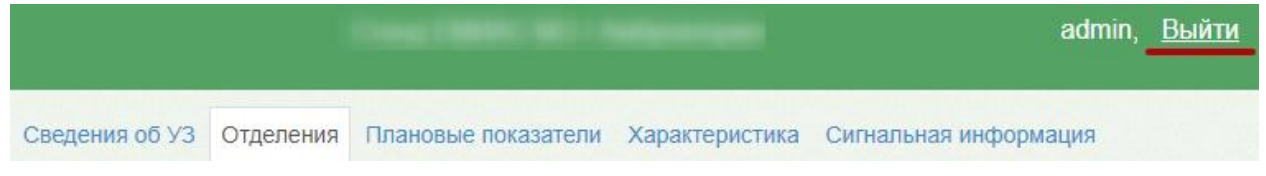

Рисунок 75. Выход пользователя из Системы